Government of Canada Relocation Support Services (GCRSS) **Contract TBS**

## **Information Management Expenditure Tracking System (IMETS) User Manual**

**Version 1.0 14 December 16**

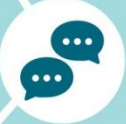

 $\mathcal{C}$ 

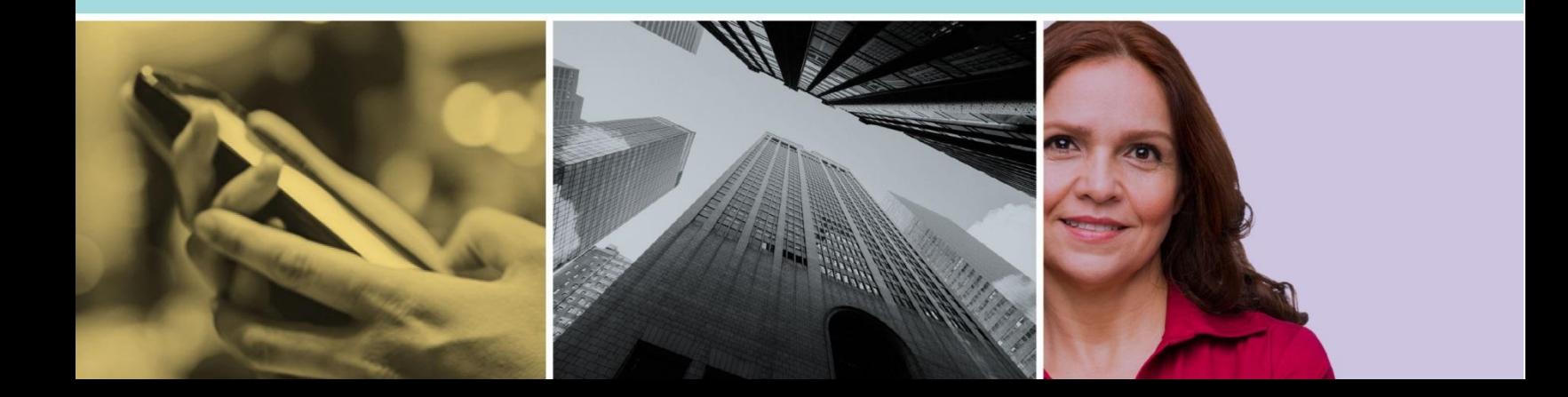

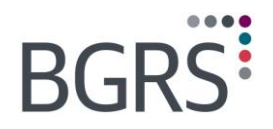

 $\label{eq:3.1} \begin{split} \langle \langle \cdot, \cdot \rangle \rangle = \langle \cdot, \cdot \rangle = \langle \cdot \rangle = \langle \cdot \rangle. \end{split}$ 

## **Table of Contents**

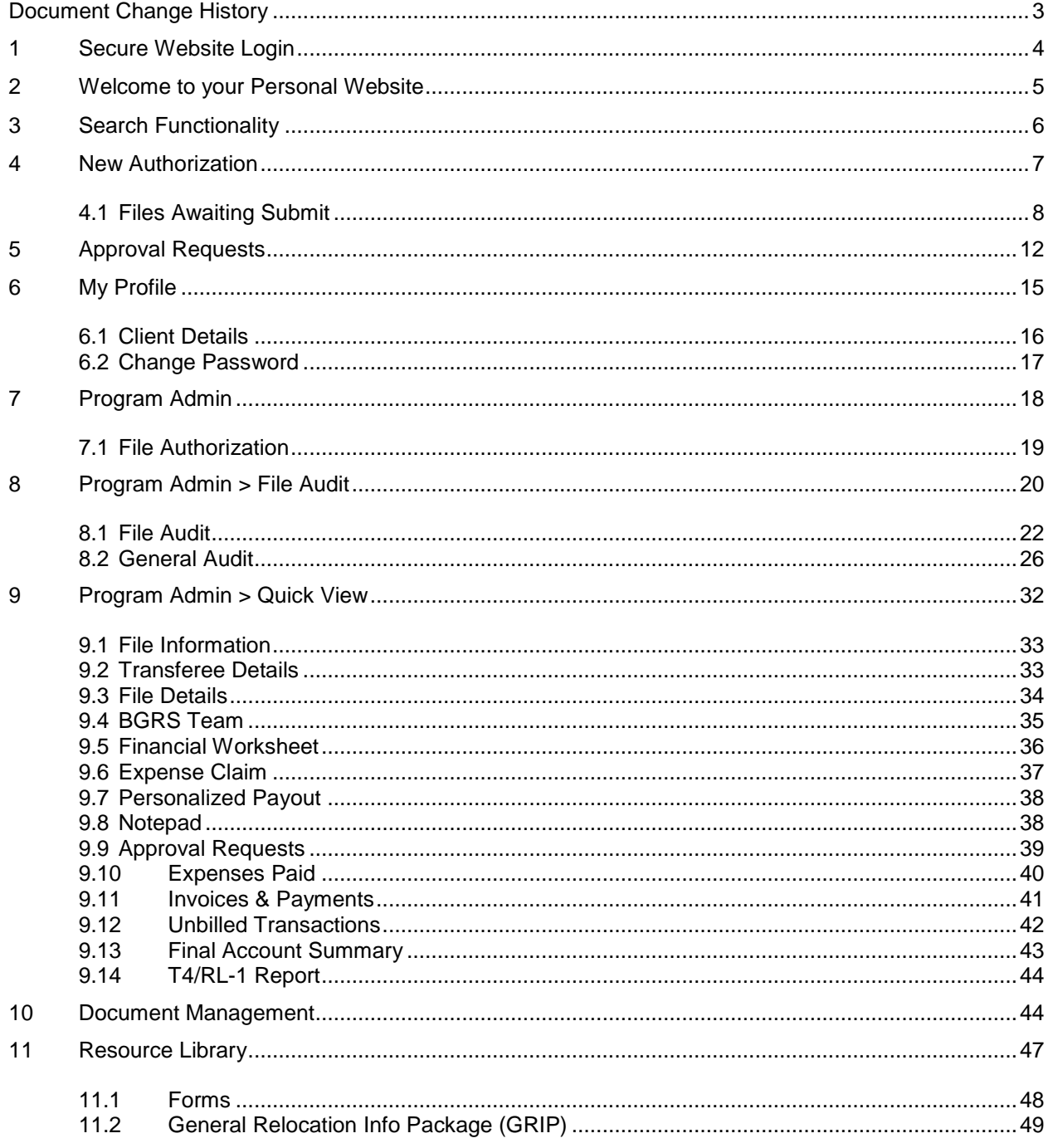

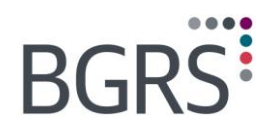

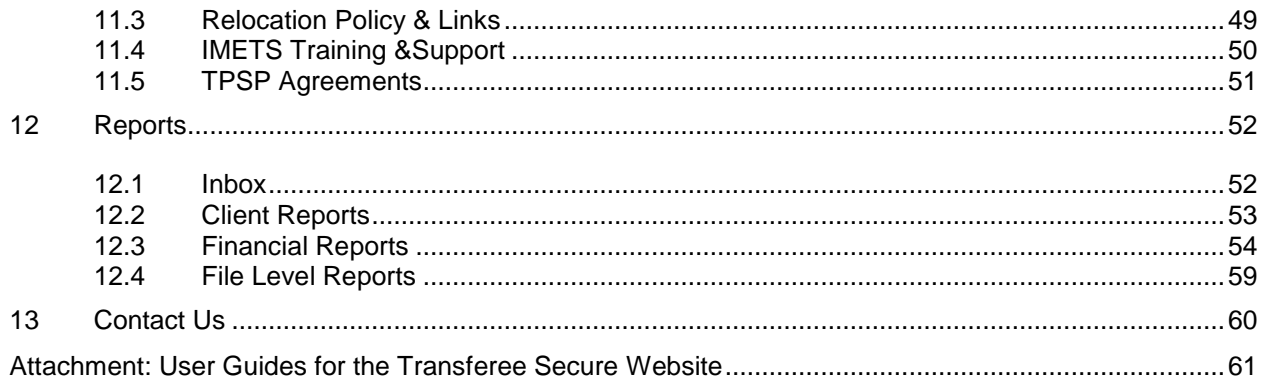

Property of BGRS, permitted Government uses defined under Public Works and Government Services Canada (PWSGC) Contract No. 24062-140087/001/ZL.<br>Copyright 2016 - BGRS

 $\begin{smallmatrix} 0 & -1 & -1 & -1 \\ 0 & -1 & -1 & -1 \end{smallmatrix}$ 

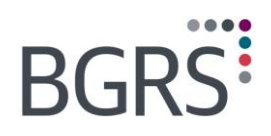

 $\label{eq:3.1} \begin{split} \langle \langle \cdot, \cdot \rangle \rangle = \langle \cdot, \cdot \rangle = \langle \cdot \rangle = \langle \cdot \rangle. \end{split}$ 

## <span id="page-4-0"></span>**Document Change History**

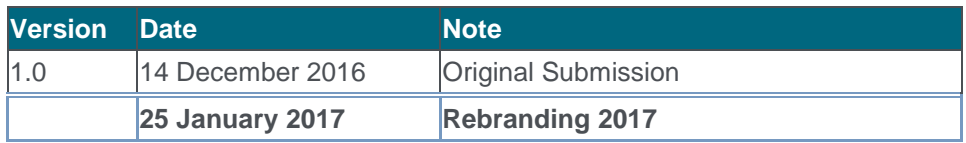

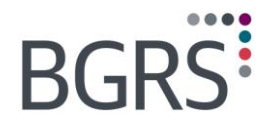

## <span id="page-5-0"></span>**1 Secure Website Login**

The Departmental National Coordinator (DNC) authorizes BGRS to provide Department Regional Coordinators (DRCs) and Reviewers with a user ID and password for the secure website [www.relodialogue.com.](http://www.relodialogue.com/)

Once you have received your user ID and password you can proceed to the login page as shown here. Remember that user IDs and passwords are case sensitive and we recommend that you do not copy and paste from the emails received, as you may copy formatting which will not allow you to log in. You will be able to choose which language to view the website in by clicking either **Login English** or *Connexion française*.

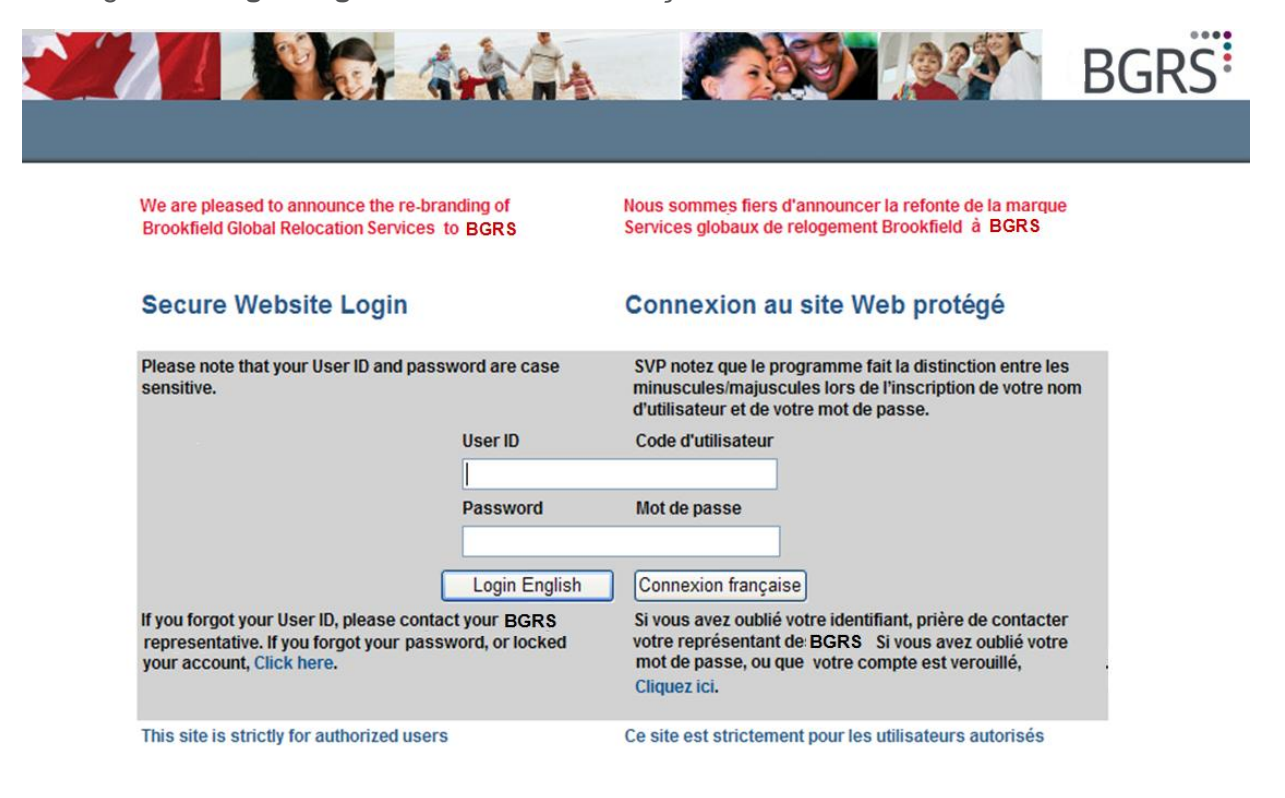

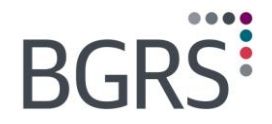

 $-0 - 0 - 0$ 

## <span id="page-6-0"></span>**2 Welcome to your Personal Website**

Once logged in and landed on the Welcome Page, immediate access to important information is granted.

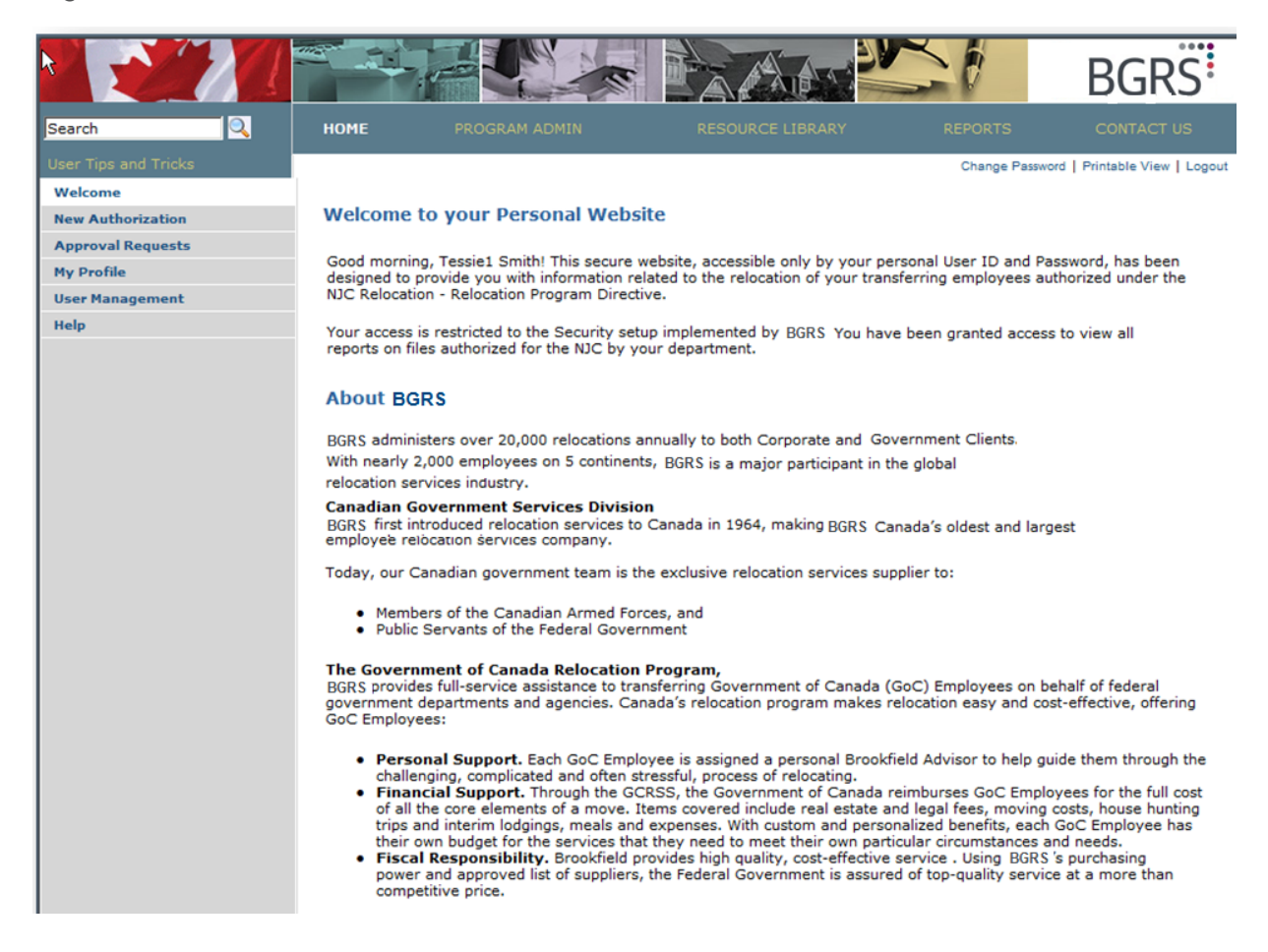

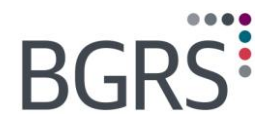

## <span id="page-7-0"></span>**3 Search Functionality**

On the top left hand corner of the website, you will be able to enter a search criteria for specific text found within the documents found in the website.

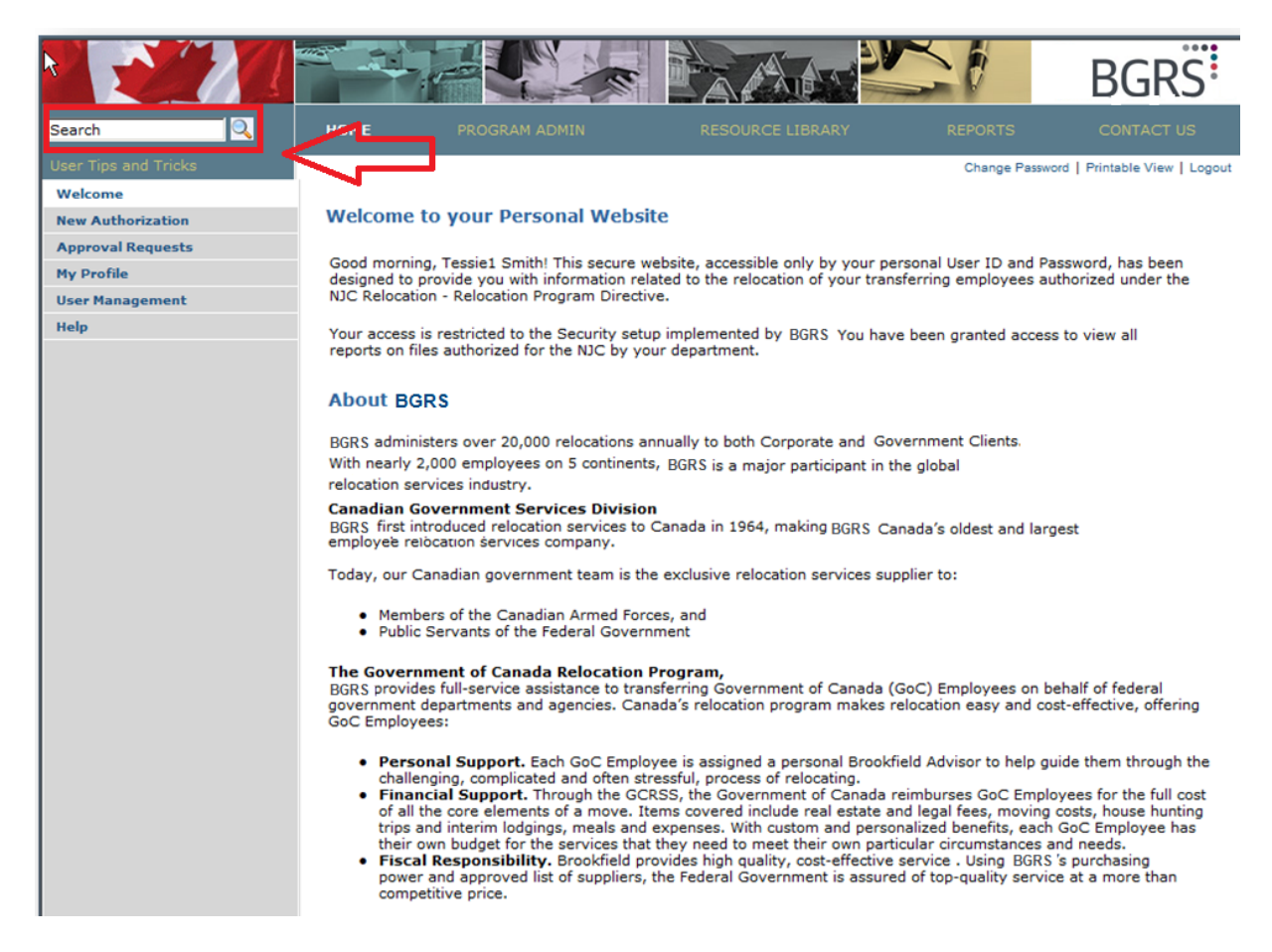

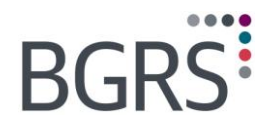

## <span id="page-8-0"></span>**4 New Authorization**

In the *Program Admin* tab, select *File Authorization*. Many fields are mandatory and the system will prompt you with a red asterisk should any information be missing or incorrect upon submission attempt. There are 3 main sections to the authorization form, Relocating Employee Information, Property Information and File information.

Some information that is important to note while completing the authorization:

- The coordinator, substitute coordinator and billing contact are the only contacts authorized with which BGRS will discuss any details of this files and are required fields.
- **When choosing the move type, care must be taken to choose the correct one as choosing** the wrong move type may result in incorrect funding calculations such as the case of Initial Appointee non EX/GIC vs. Transfer (initial appointee GIC/EX).
- When entering phone number information, please ensure it is formatted as numbers only no hyphens, dashes, letters or spaces.

Once you have completed the required information, click the **Submit** button at the bottom of the page. You will be required to enter your password in order to continue.

The file is entered into our system once you hit the **Submit** button. Once your file has been submitted you will see a screen which will detail all the information that you have entered as well as provide you with the BGRS file number.

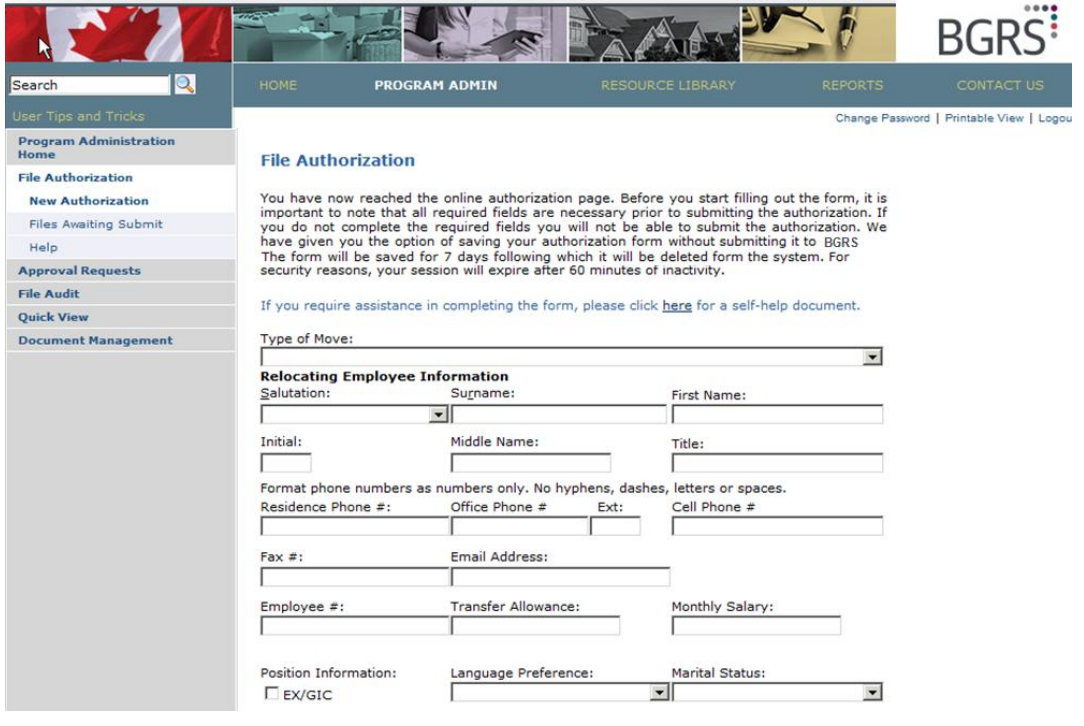

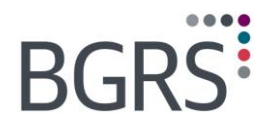

## <span id="page-9-0"></span>**4.1 Files Awaiting Submit**

You will receive a confirmation email to the effect that the file has been received in our systems. A separate email will be sent to the employee advising that you have authorized their relocation, and inviting them to visit the public website to self-register. They will then be contacted within 48 hours by their relocation advisor.

Should you find that you are missing some information, at the bottom of your authorization screen you can chose to **Save to Submi**t later for up to 7 days, after which the authorization will be deleted.

To return to a saved authorization you would chose the **Files Awaiting Submit** option rather than **New Authorization**. Just click **Modify** and you will be returned to the authorization so you can complete the missing information.

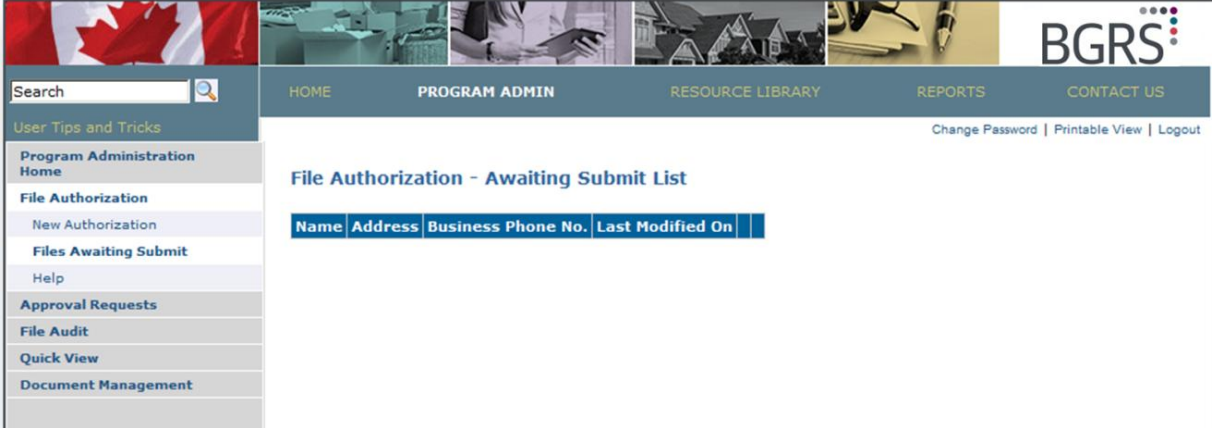

## **BGRS**

 $0 - 0 - 0 - 0$ 

For quick reference, we have prepared a list of fields to explain what data is required and why:

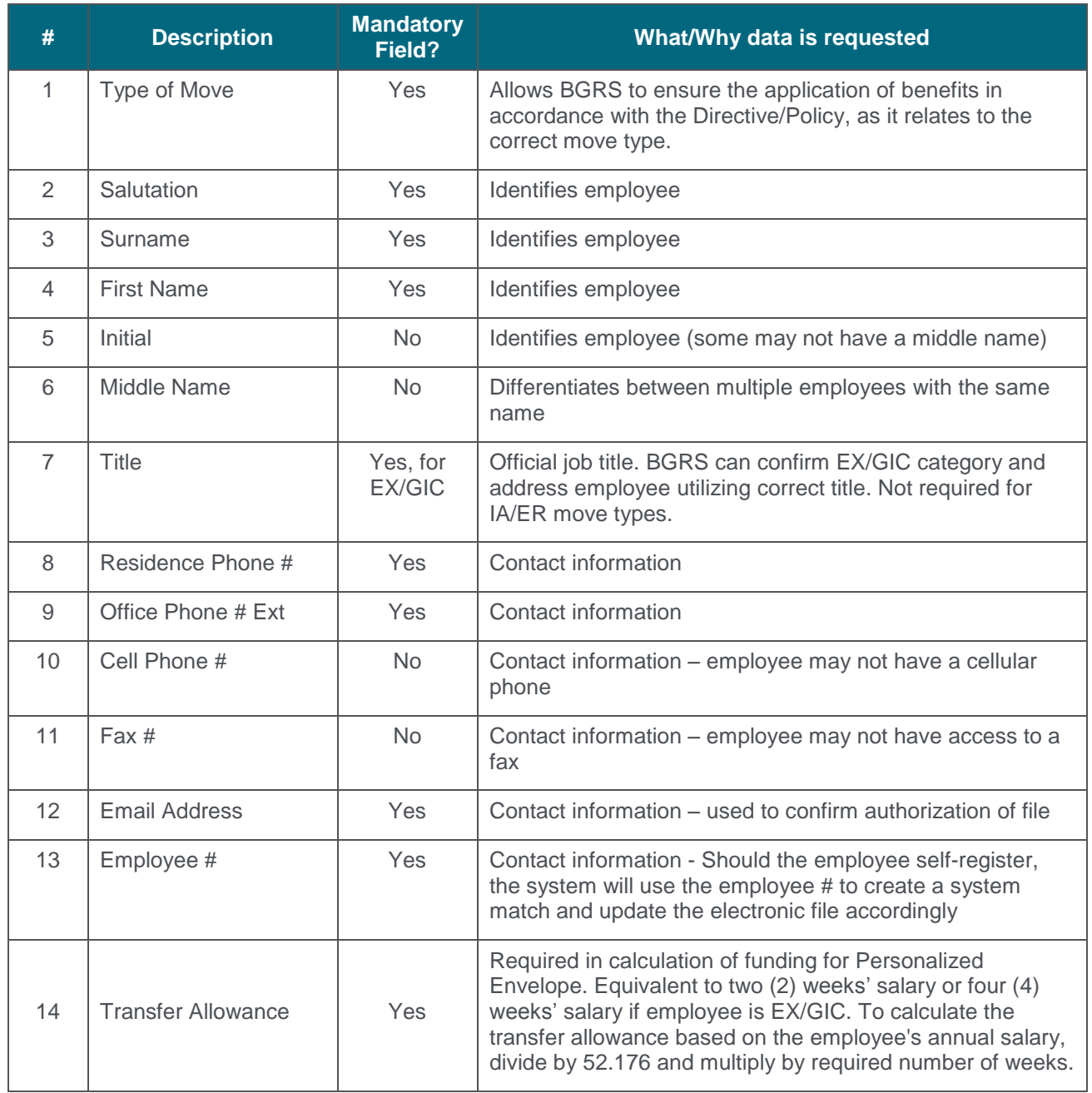

## **BGRS:**

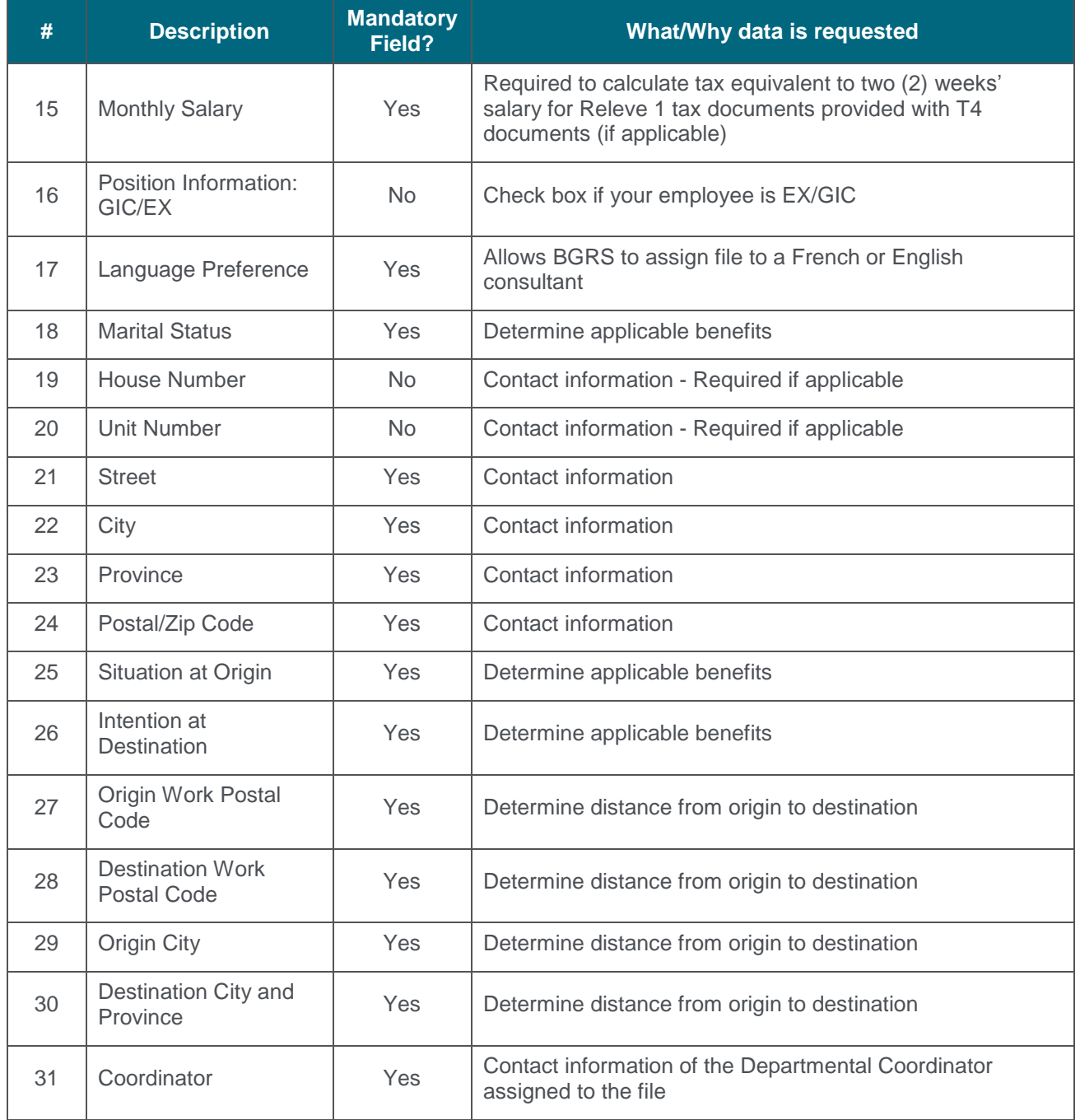

*Property of BGRS, permitted Government uses defined under Public Works and Government Services Canada (PWSGC) Contract No. 24062-140087/001/ZL.* **Copyright 2016 - BGRS**

IMETS User Manual – Page 10

 $\left( -1,-1\right)$ 

## **BGRS:**

 $0 - 0 - 0 - 0 -$ 

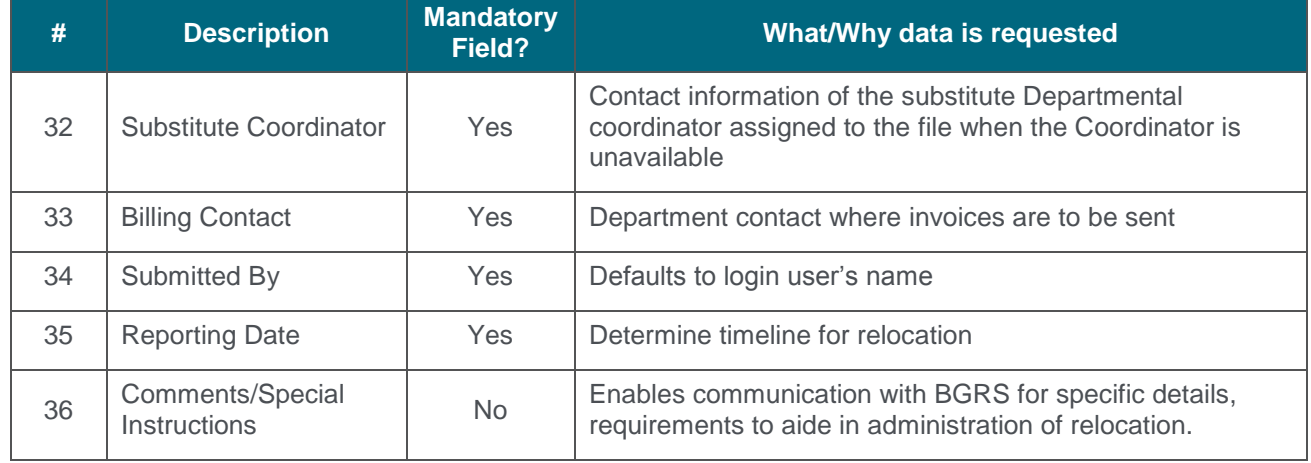

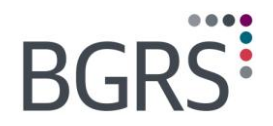

## <span id="page-13-0"></span>**5 Approval Requests**

The Approval Requests Module was designed by BGRS to provide our clients with an efficient method of receiving complete information required to make an informed decision and approval for specific benefits as identified in the applicable Directive/Policies. The module is available in both official languages for all relocation files that you have authorized for relocation benefits.

The Approval Requests module is used:

#### **By BGRS advisor:**

- To complete specific templates when required by employee (See Table 1)
- To submit to Departmental Coordinator, Relocation Reviewer or DCBA for approval

#### **By the Department:**

- To review request received
- To provide approval or denial to BGRS for action
- To submit any comments or observations to BGRS

If a request type has been previously approved, denied or resolved, a note is entered into the "final decision" column. No notes indicate that this is a "pending" request.

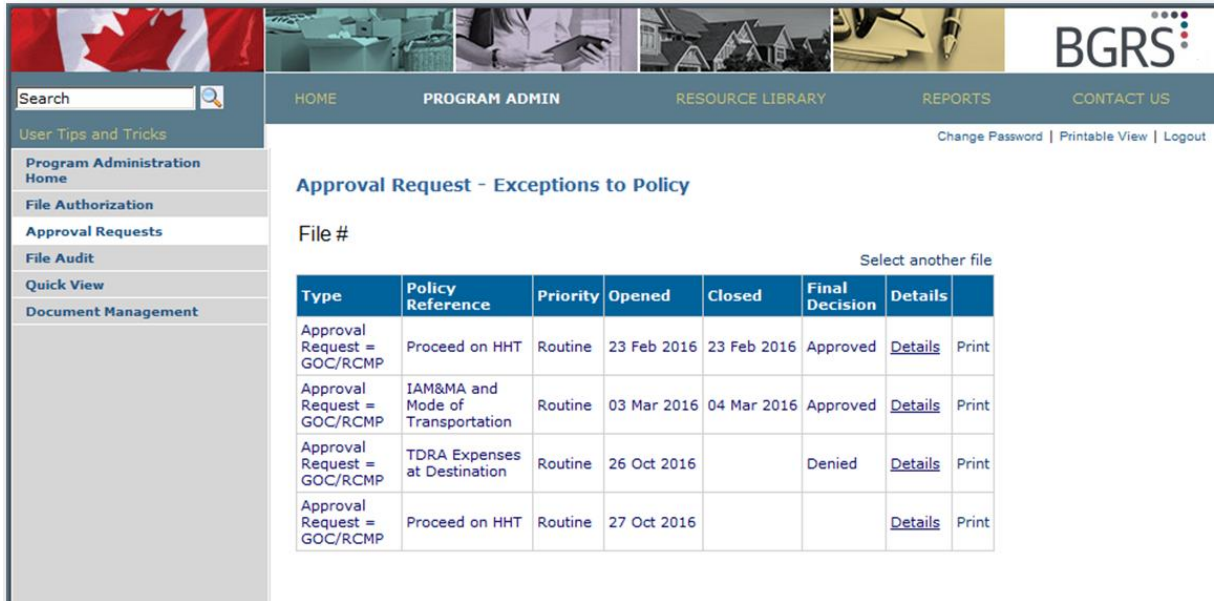

*Property of BGRS, permitted Government uses defined under Public Works and Government Services Canada (PWSGC) Contract No. 24062-140087/001/ZL.* **Copyright 2016 - BGRS**

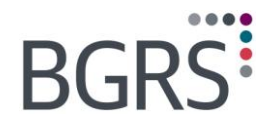

 $-1 - 1 - 1$ 

When the BGRS advisor is required to send a specific request to you for approval they will complete a specially designed template. These templates ensure that all requests sent by any BGRS team member will be consistent and complete each time. Information provided will include:

- The type of request
- **Urgent or routine**
- Reference to the applicable Directive /Policy
- Any additional requirements of the employee
- **All pertinent dates**
- **BGRS** recommendations and comments

#### **Table: Templates for GOC Departmental Coordinator Approvals**

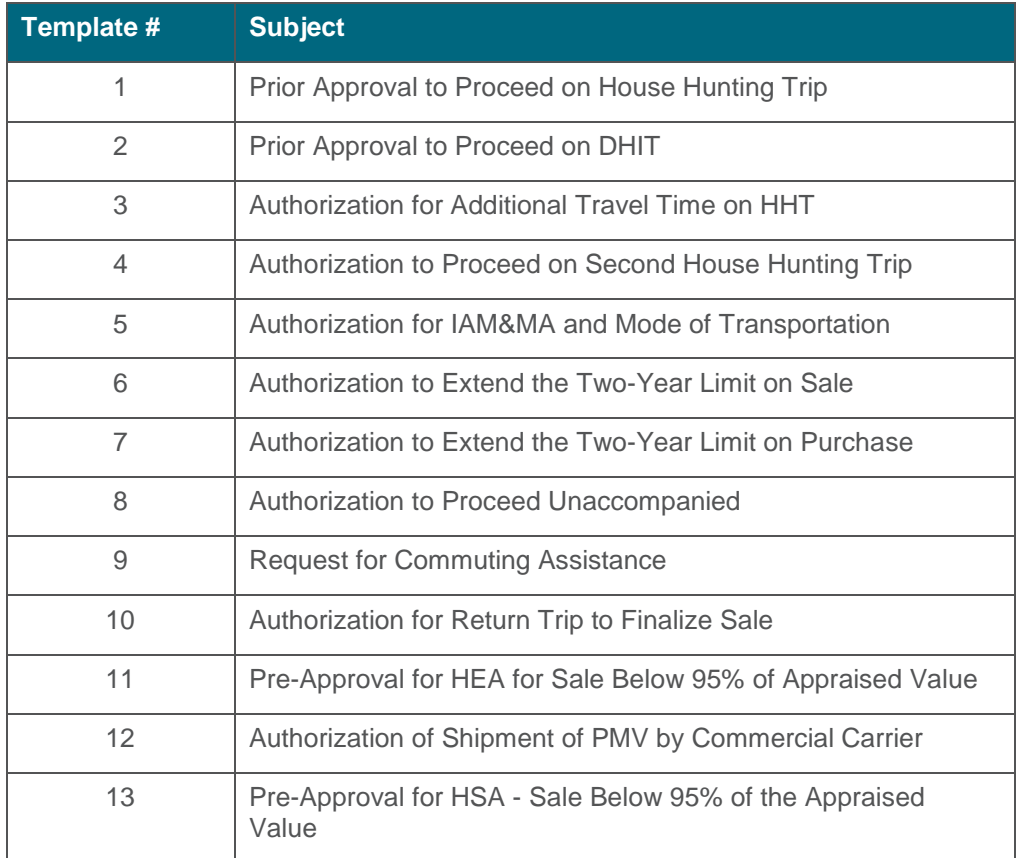

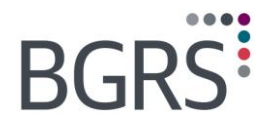

#### **Request Details**

A report is displayed to provide you with basic information regarding this employee. The report is in four sections as shown below:

- **Section 1 M/E Profile Information**
- **Section 2** Information regarding this specific request
- **Section 3** Details of the request (as complete in applicable template)
- **Section 4** Interactive portion for your approval, denial, comments

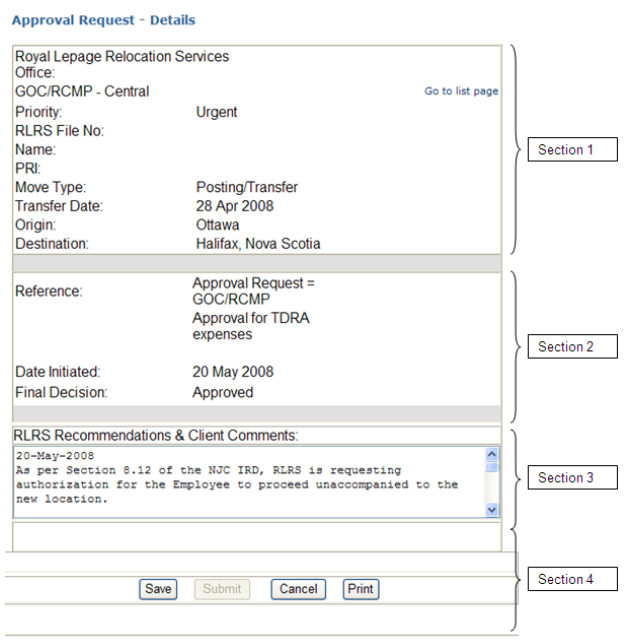

After you have reviewed the request, you have 3 options:

- 1. Approve by selecting the **Approve** button
- 2. Not approve by selecting the **Not approve** button
- 3. Enter comments or questions to the advisor without providing a final decision

You are able to print this or any report for file retention.

Upon completion, select **Submit** and your response is forwarded to the employee"s assigned BGRS advisor for their action.

Regardless of your response, your comments are entered into the details of the request as "dated" information, as shown below.

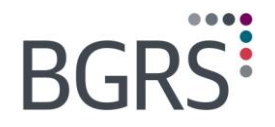

Your final decision is also captured in the applicable column of the summary report as shown below. When the advisor notifies the employee of your decision and comments, they complete the request within the application, selecting the date all parties have been notified. This information will appear in the "Closed" column, as shown below.

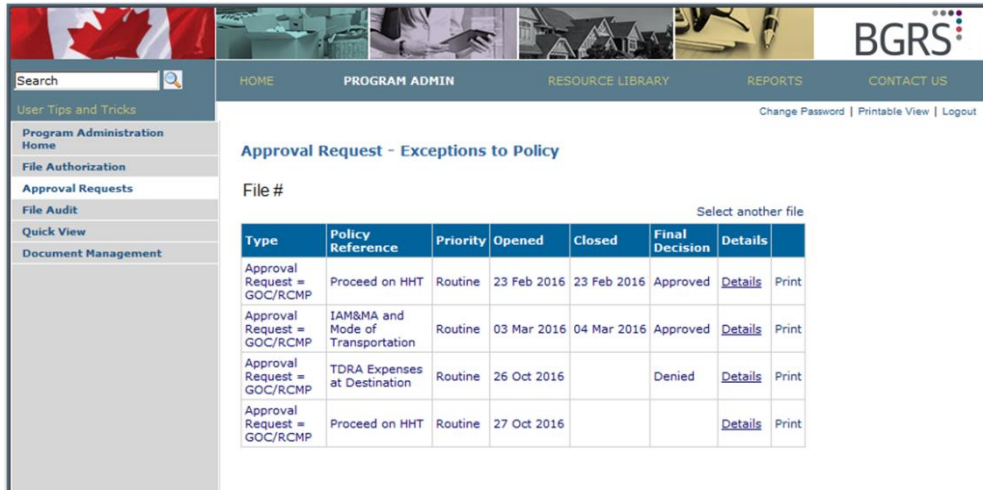

## <span id="page-16-0"></span>**6 My Profile**

At any time passwords can be changed or verified and the contact information on file with BGRS can be updated.

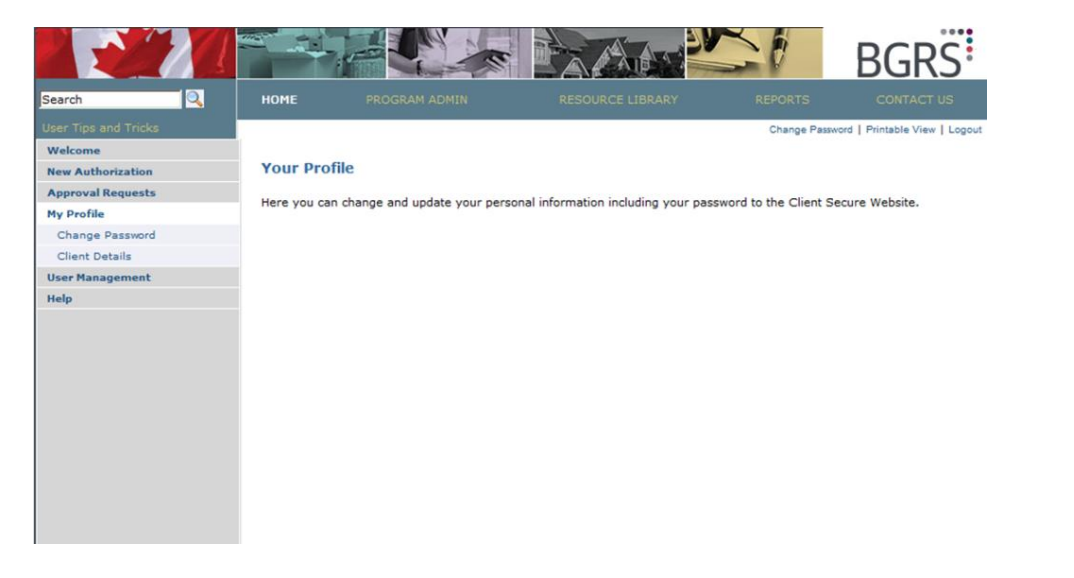

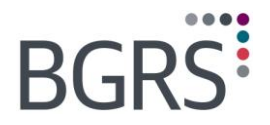

## <span id="page-17-0"></span>**6.1 Client Details**

Click on **Change** to update your profile. Click **Save** to update your profile or click **Cancel** to return to the Client Detail Page.

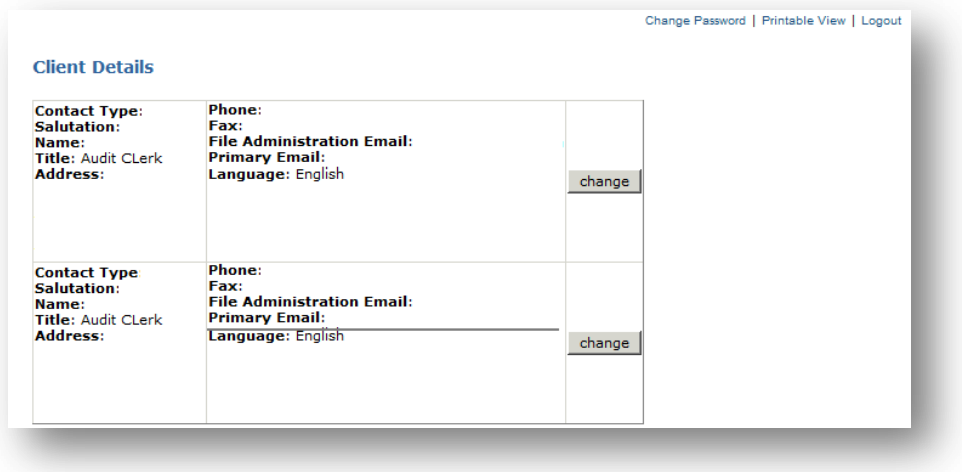

ö.

*Property of BGRS, permitted Government uses defined under Public Works and Government Services Canada (PWSGC) Contract No. 24062-140087/001/ZL.* **Copyright 2016 - BGRS**

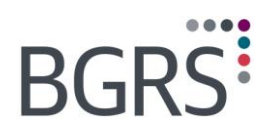

 $0 - 0 - 0 - 0$ 

## <span id="page-18-0"></span>**6.2 Change Password**

Password or secret question can be changed at any time once the secure website is accessed.

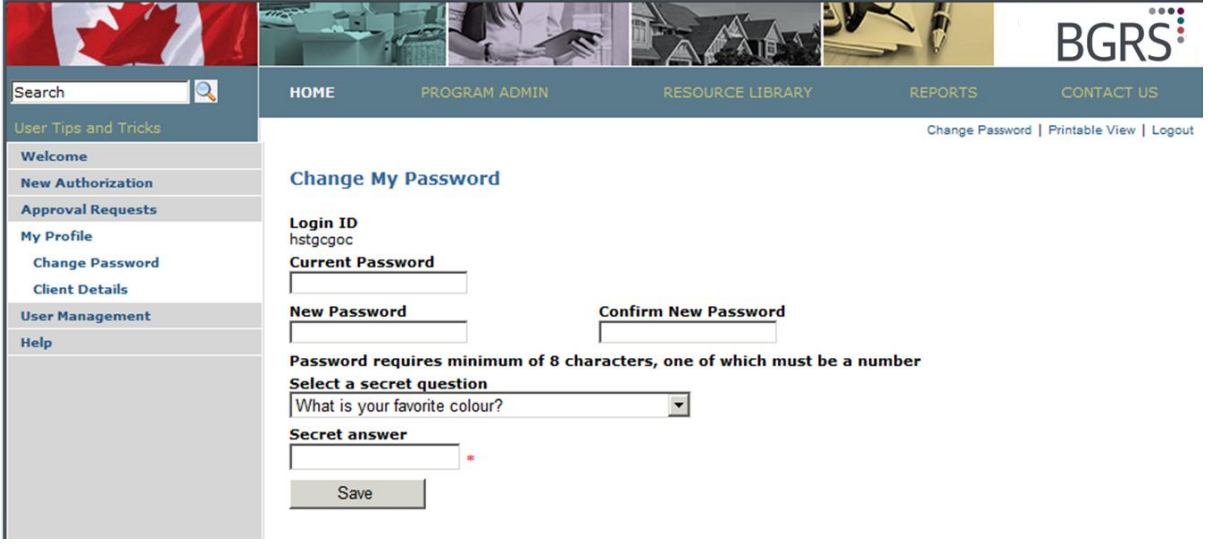

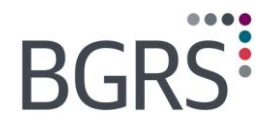

## <span id="page-19-0"></span>**7 Program Admin**

The *Program Admin* section of the website is where many of the modules will be found to assist you in the complete administration of relocation, such as, File Authorization, Approval Requests and Quick View. You will also be able to locate a document detailing the administration fees charged for each relocation and the scenarios associated with each fee.

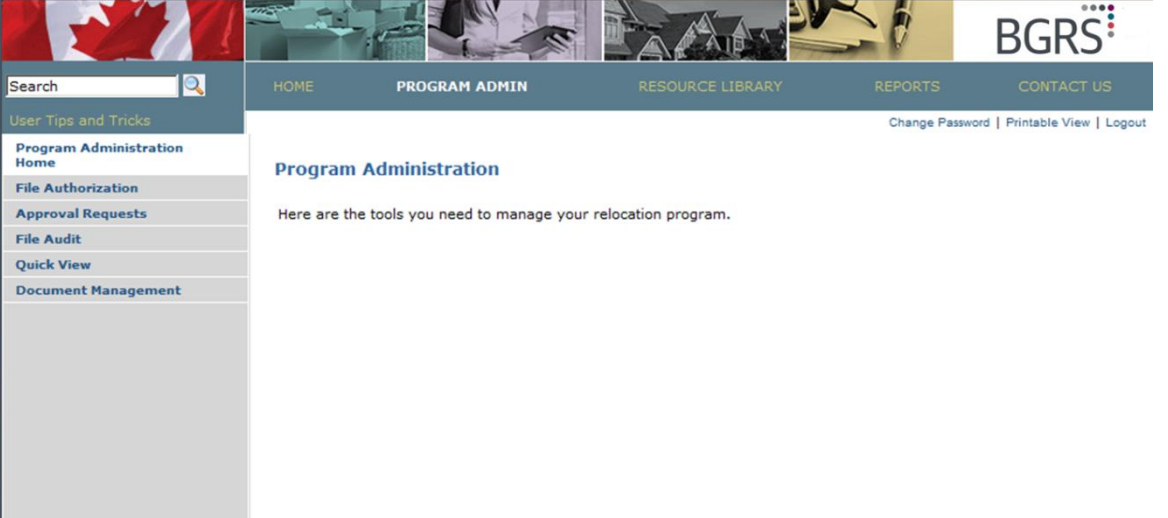

*Property of BGRS, permitted Government uses defined under Public Works and Government Services Canada (PWSGC) Contract No. 24062-140087/001/ZL.* **Copyright 2016 - BGRS**

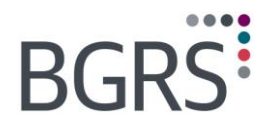

## <span id="page-20-0"></span>**7.1 File Authorization**

The Online Authorization tool is easy to use. In addition to saving time, it automatically adapts the form to be completed, based on the move type selected. Requiring Move Type to be selected at the outset allows fields that are not required for that move type to be "greyed out". Selecting **Initial Appointee**, for example, generates a form that requires only the information applicable to this situation, while selecting **Transfer** generates a form that requires all relevant information to be entered.

At any time, you can click the "here" hyperlink found in "If you require assistance in completing the form, please click **[here](https://www.relodialogue.com/gs_client/en/docs/GOC_help_onlineauthorization_EN.pdf)** for a self-help document." located at the beginning of the page.

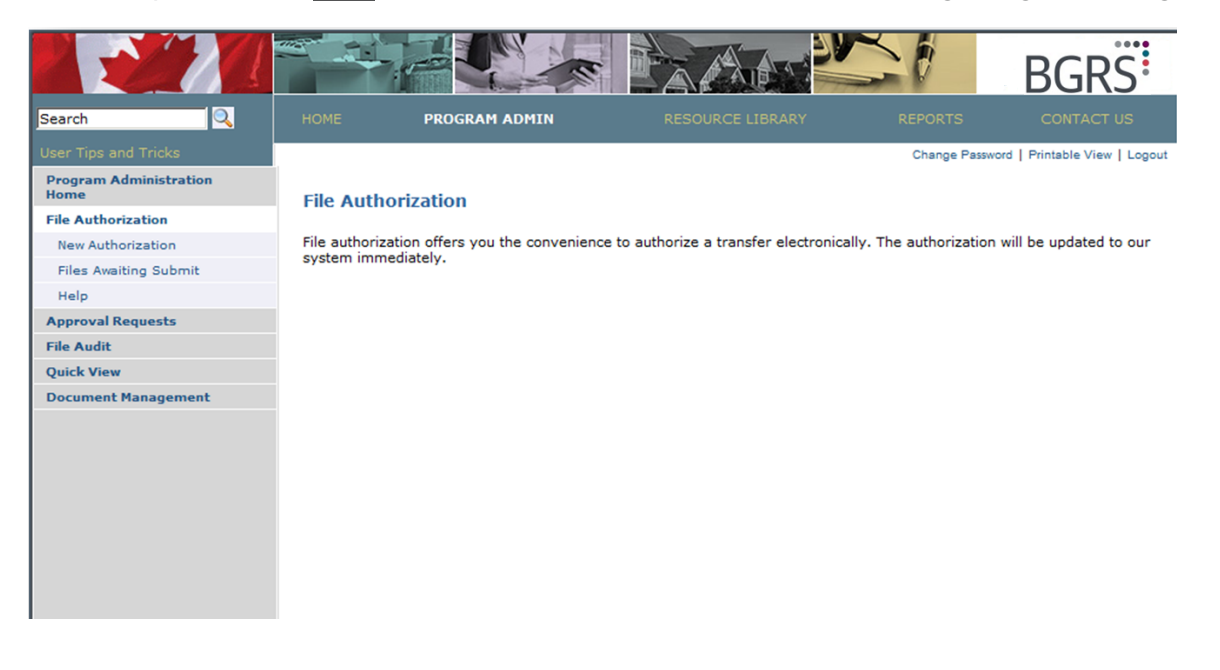

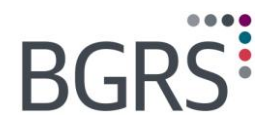

## <span id="page-21-0"></span>**8 Program Admin > File Audit**

The File Audit Module is a web based, interactive tool. It provides BGRS team members and the Departmental Coordinators/Reviewers, with an efficient method of reviewing relocation files.

The Audit Module is available:

- **In both official languages**
- 24 hours a day / 7 days a week
- **For all relocation files that have been reconciled by BGRS staff or previously approved** to close by the Departmental Coordinator/Reviewer

BGRS teams use the File Audit module to check compliance at any stage in the relocation. File Audit usage is mandatory prior to approving claims, during interim reconciliation and must be used to reconcile and close files. Care is taken by BGRS not to rely solely on the Audit Module to confirm that the file is ready for Client audit. Several other mechanisms are in place in our Administrative Working Instructions, to ensure accuracy and compliance.

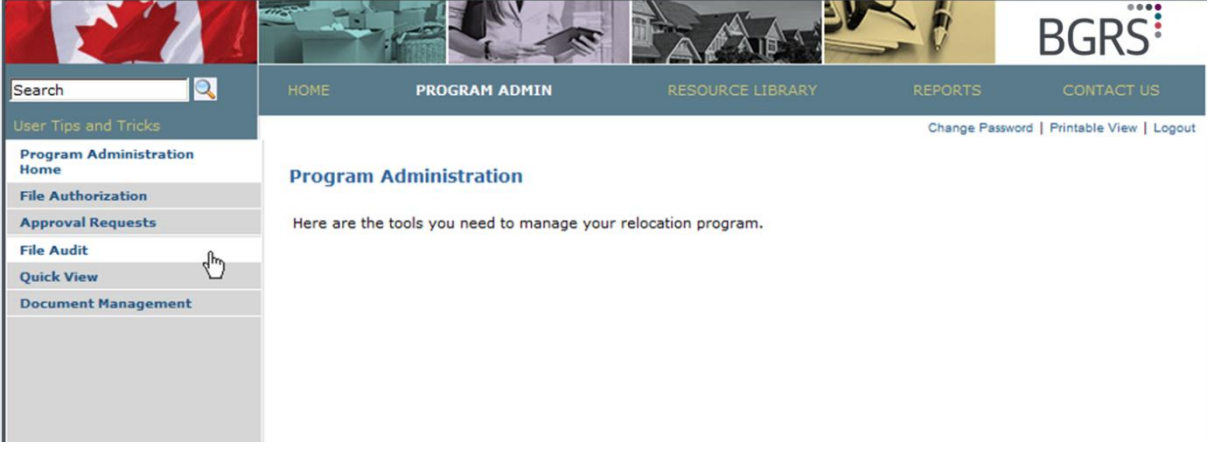

When the BGRS advisor selects **Reconcile** in a file, the Coordinator/Reviewer receives an automated email message that reads:

*Subject: File is ready for your Audit at www.relodialogue.com*

*This is to advise that BGRS File # XXX200800022, Smith, John, has been reconciled and is available for your electronic review, audit and agreement to close.*

*Property of BGRS, permitted Government uses defined under Public Works and Government Services Canada (PWSGC) Contract No. 24062-140087/001/ZL.* **Copyright 2016 - BGRS**

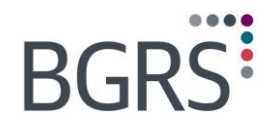

The Coordinator/Reviewer will then have the ability to audit, review, comment, and approve the file for closure. Their submission will generate an automated Scheduler entry in the BGRS system, notifying the team member who reconciled the file.

The Audit module allows for the department to review the details of their employee"s relocation files in a safe and secure environment. Coordinators/Reviewers have access to all of the employee"s details relocation information, including funding profile, itemized expenditures by category and a note area.

The module does a variety of audit checks on eligible benefits based on three major items:

- Funding Envelopes
- **Expenses Paid**
- **Supporting Data**

Upon selection of the Start Audit button, the application will run an electronic audit check on a multitude of audit rules as prescribed by the applicable policy and contract. On completion of the process, the application will return an Audit result list detailing:

- **Each expense audited**
- The component from which the expense was paid
- **Expenses that are in compliance**
- Any non-compliance found
	- There are two types of non-compliances:
		- $\triangleright$  Paid expenses (will show component)
		- $\triangleright$  Missing data or missing expenses, (will not show component)

Once you have entered the File Audit Screen you have a choice of two different audit methods, as shown below.

- File Audit: Audit of a single file
- **General Audit: Audit a specific expense over a group of files**

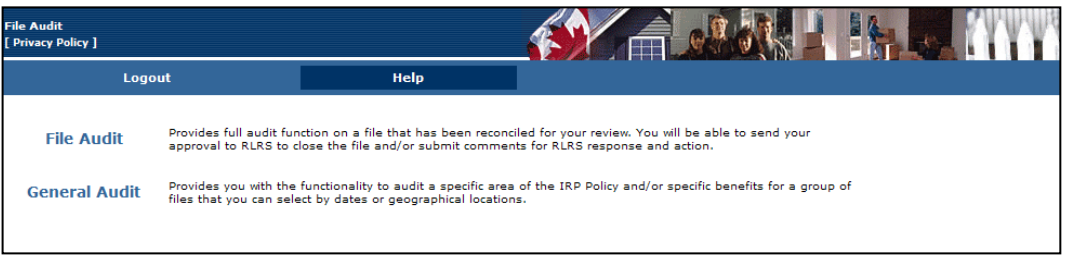

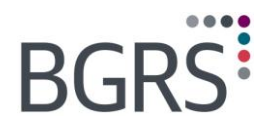

## <span id="page-23-0"></span>**8.1 File Audit**

This type of audit provides full audit functions on a single file. You will be able to review all benefits and paid expenses for each file, review and complete a variety of audit functions.

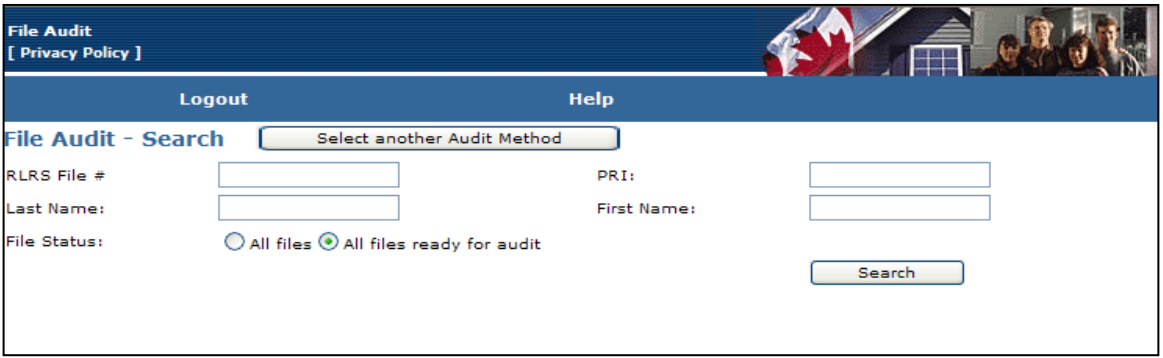

Click on *File Audit* which will bring you to the search screen. It will automatically default to search for all files ready for audit, once you click **Search** your file list will appear. You could also enter a search criteria based on BGRS file number, employee's last name, first name, PRI number. Click on the hyperlinked BGRS File number or employee's name to open the file audit detail screen.

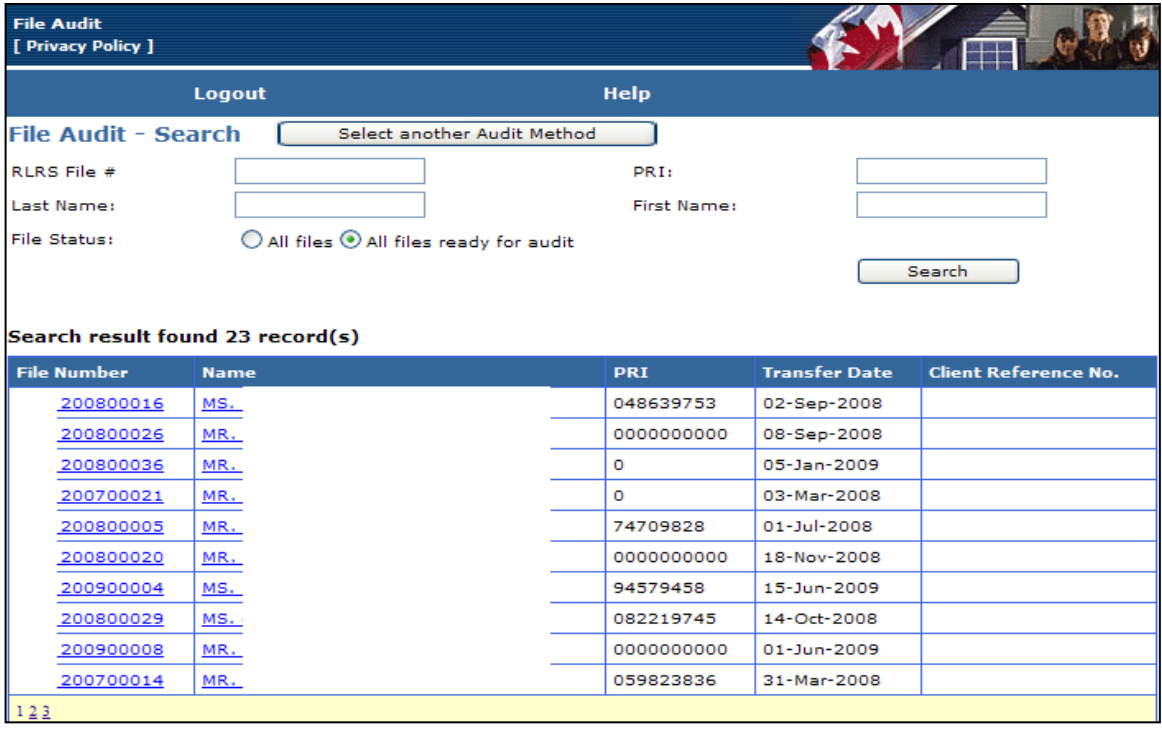

*Property of BGRS, permitted Government uses defined under Public Works and Government Services Canada (PWSGC) Contract No. 24062-140087/001/ZL.* **Copyright 2016 - BGRS**

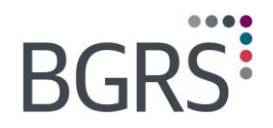

There are 4 distinct sections to the file audit detail screen:

#### **Section 1: Employee's Relocation Profile Summary**

- **Information that determines the funding amounts available**
- **Information that determines eligibility to GCRSS benefits**

#### **Section 2: Financial Information Summary**

- **•** Original totals of each funding envelope as calculated at the beginning of the move
- **Total expenses paid from each envelope to date, including core**
- Any remaining balances in the funding envelopes

#### **Section 3: Employee's Profile and Financial information details**

- **EXTEND FIGHTS Links to all file data information, including suppliers used, etc.**
- **EXECT** Links to expenses paid, authorizations for policy specific items, etc.
- **Function buttons to conduct and review an audit**
- Note: (See below for examples of detail screens)

### **Section 4: BGRS Contact Information**

**Name, location and contact numbers of the responsible advisor for this file** 

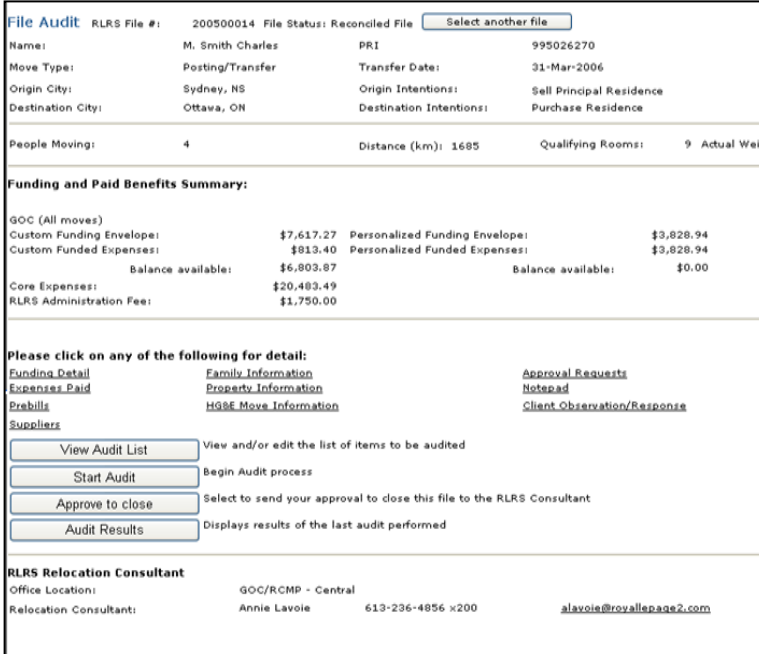

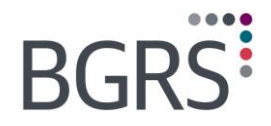

## **To begin your audit**

Click the *View Audit List* to see all items this module will be reviewing for the file.

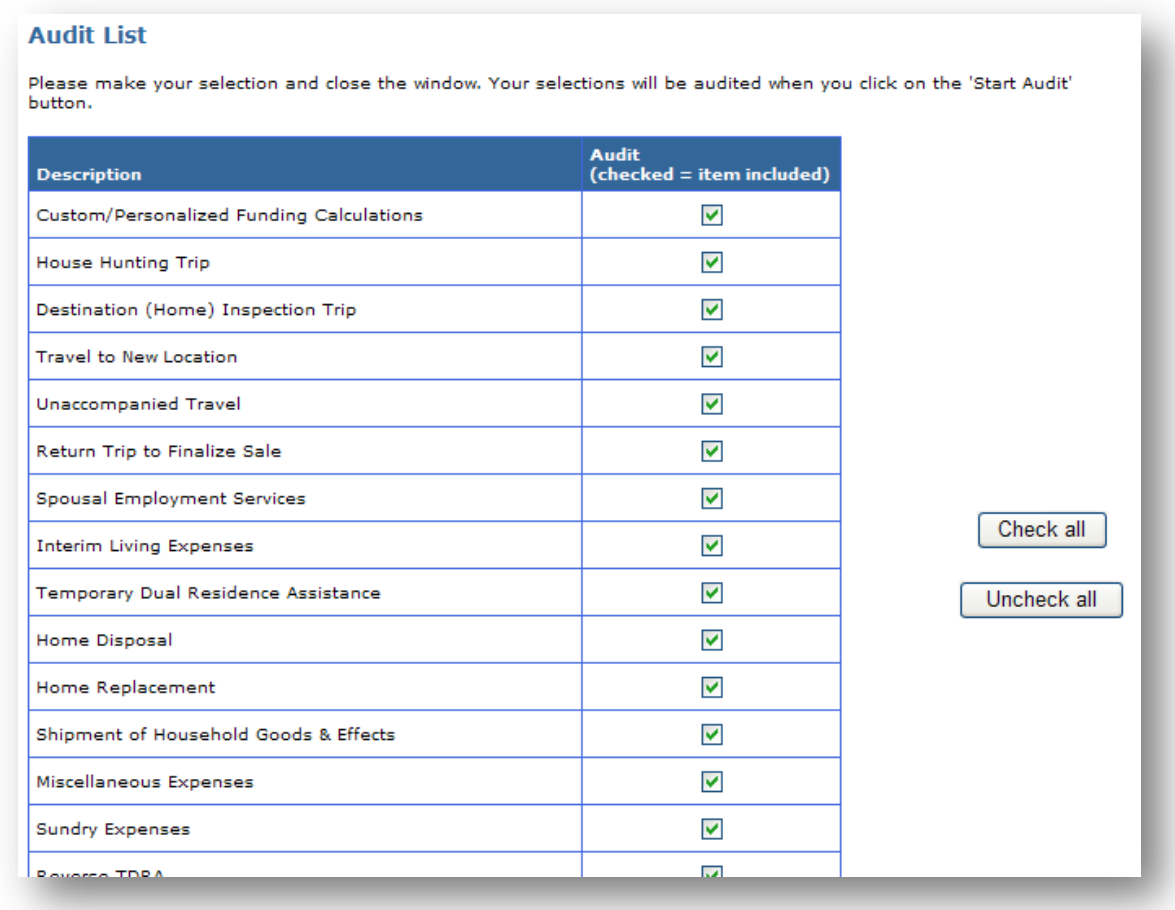

۰

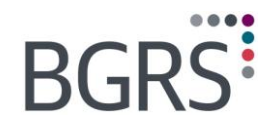

Once you are ready to begin, click the *Start Audit* button and you will be advised that the audit is in progress and to please wait.

The audit results will then display. You will see each expense type that was paid on behalf of the employee and the system will indicate whether or not it is in compliance with the provisions of the directive.

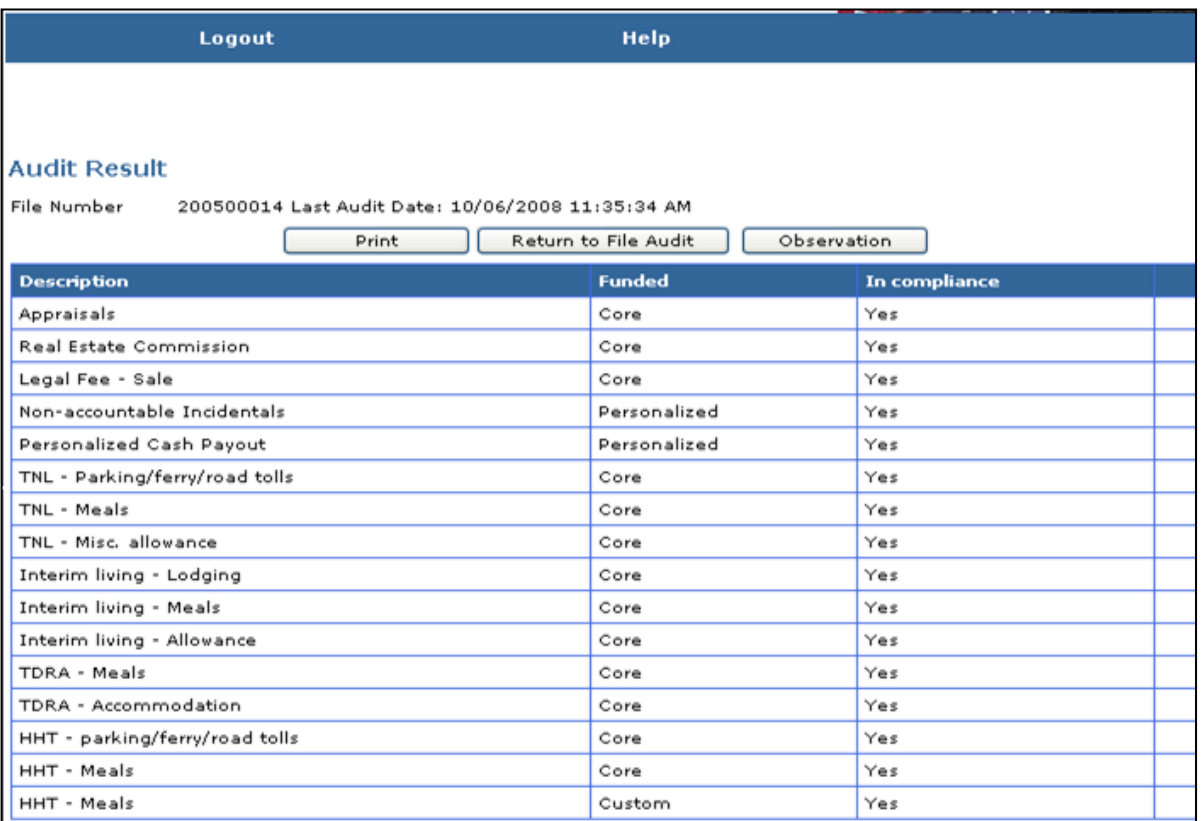

In some cases you will see a *No* in the "In compliance" column and a "Details" link is provided. Selecting the **Details** link will open to an approval request and your approval as shown earlier in this presentation. You can choose to print these results if you wish by clicking the *Print* button.

In the Audit Results Screen, upon completion you will have access to three (3) function buttons:

- **Print** Easily print the entire Audit Results Report;
- *Return to File Audit* Return to "Approve to Close" or select another file;

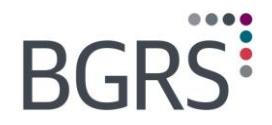

**Dbservation - is a function button that opens an input page where the client can enter** any observations questions or concerns regarding the results especially if they are not ready to provide approval to close. On completion of entering your comments, they are automatically sent to the BGRS advisor for response.

#### **Approving to Close**

Following your review of the audit results, you have the option to select the *Approve to close* button to notify BGRS of your approval to close the file and forward it to you. This will update the file status to "Client approved" and a *Scheduler* entry will be automatically sent to the responsible team member who reconciled the file. It will set the system audit trail to capture the user who approved to close. This button will be disabled when a file has already been approved to close or is closed. (BGRS users will not have access to this button).

Providing your approval to close a file does not limit your ability to question any benefit payments.

### <span id="page-27-0"></span>**8.2 General Audit**

Select this option from the File Audit home page if you wish to audit multiple files for a group of paid expenses or a specific pre-negotiated rate. You may enter criteria based on date ranges when the files were opened or reconciled. Select a province to audit compliance with prenegotiated rate, etc.

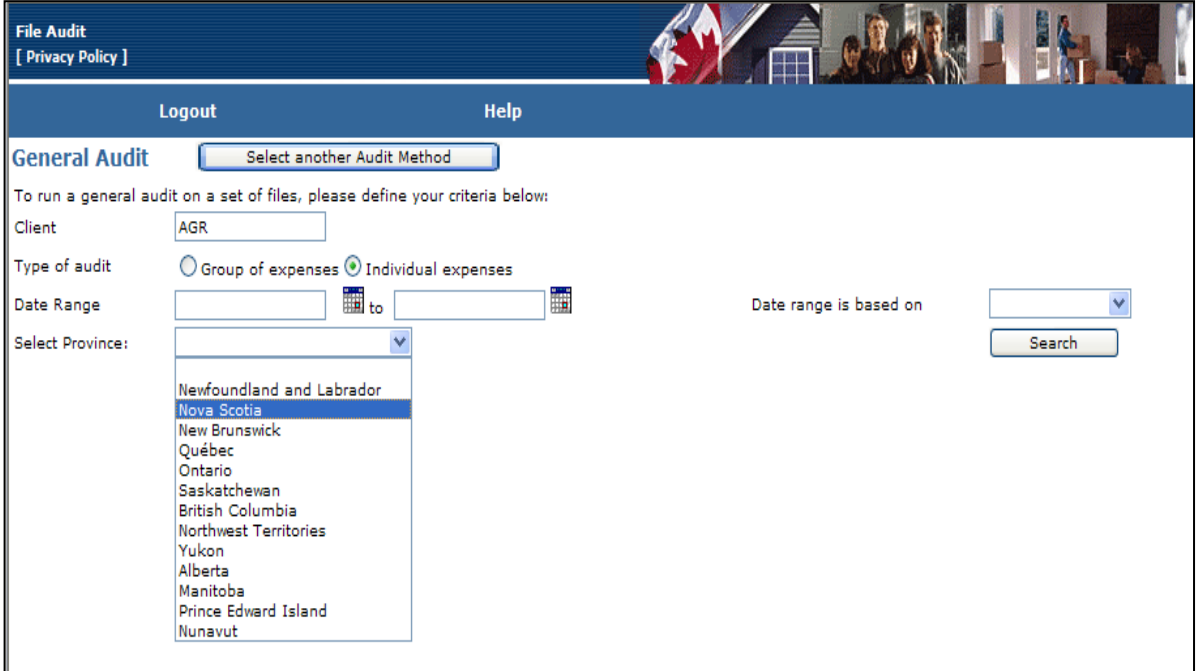

*Property of BGRS, permitted Government uses defined under Public Works and Government Services Canada (PWSGC) Contract No. 24062-140087/001/ZL.* **Copyright 2016 - BGRS**

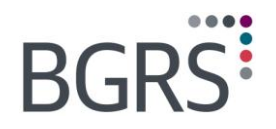

From the audit list you may select the expenses you wish to include in this specific audit. You may select any individual expense or all of them.

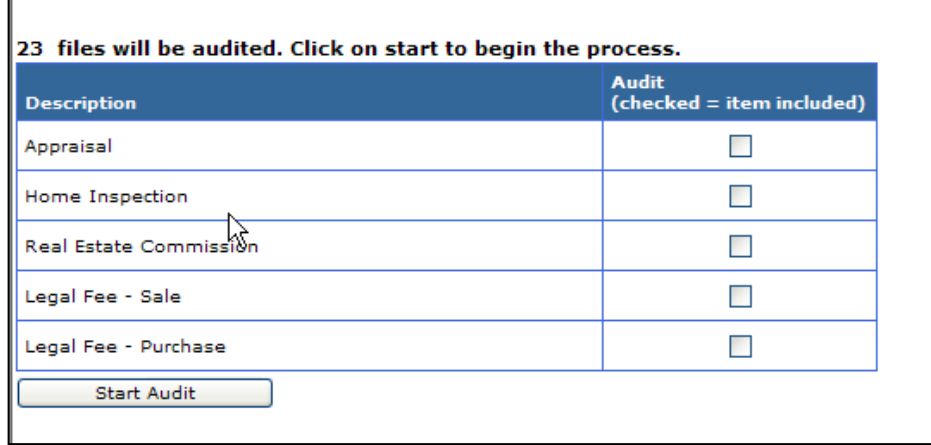

The module does a variety of audit checks on eligible benefits based on the funding envelopes and expenses paid.

### **Audit Checks on Custom/Personalized Funding Envelopes**

- An active Financial Worksheet (FW) is created for the file.
- **The selected FW template is correct based on the employee's Profile as held in the** database;
- The adjustments required to reduce the Custom or Personalized funding, if any, have been entered and are negative values only.
- **IDED** Incentive for homeowners who elect not to sell is included if the intent is 'Elect not to sell".
- **Interim living Savings on Shorter HHT, if any, must be a positive value. Claim** processed must also have total HHT days less than 7.
- Recovery adjustments must be less than or equal to zero  $\left( \leq 0 \right)$ .
- **Relocation Allowance is applied to funding only if allowed by Move Type**
- **Holdback on personalized funding is 10% of total funded amount prior to reconciliation** and zero prior to closing.

#### **Audit Checks on Expenses Paid**

The module will check that expenses are paid in accordance with Policy and the employee"s individual profile and move type. There are several sub-categories and many factors considered:

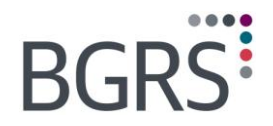

#### **Financial Worksheet Template**

Benefits paid are allowable based on a specific component in accordance with Policy (core, custom or personalized). For example:

- Non-accountable incidentals, a personalized funded expense, will be identified as an error if it was paid out of the core or custom funding.
- **Benefits paid are allowable based on specific Move Type as per the selected FW** funding formula. For example: EX/GIC Move Type is not entitled to Home Equity Assistance.

#### **Expense limitations**

Expenses paid are in line with and/or do not exceed the maximum (see tables below) based on:

- **TPSP** agreement pre-negotiated rates (See Table 1)
- GCRSS Directive/Policy limited expense amounts (See Table 2)
- **Employee's Profile as held in the IMETS database (See Table 3)**

#### **Table: Audit rules for Pre-negotiated Rates**

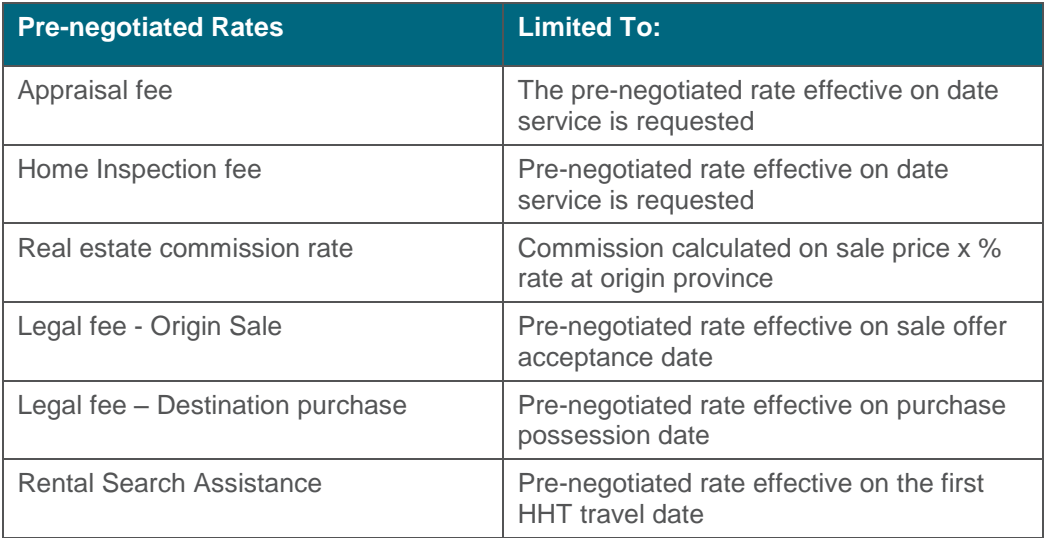

*Property of BGRS, permitted Government uses defined under Public Works and Government Services Canada (PWSGC) Contract No. 24062-140087/001/ZL.* **Copyright 2016 - BGRS**

## **BGRS:**

 $\label{eq:3.1} \begin{split} \langle \langle \cdot, \cdot \rangle \rangle = \langle \langle \cdot, \cdot \rangle \rangle = \langle \cdot \rangle = \langle \cdot \rangle = \langle \$ 

## **Table 2: Audit Rules for benefits with amount limitations**

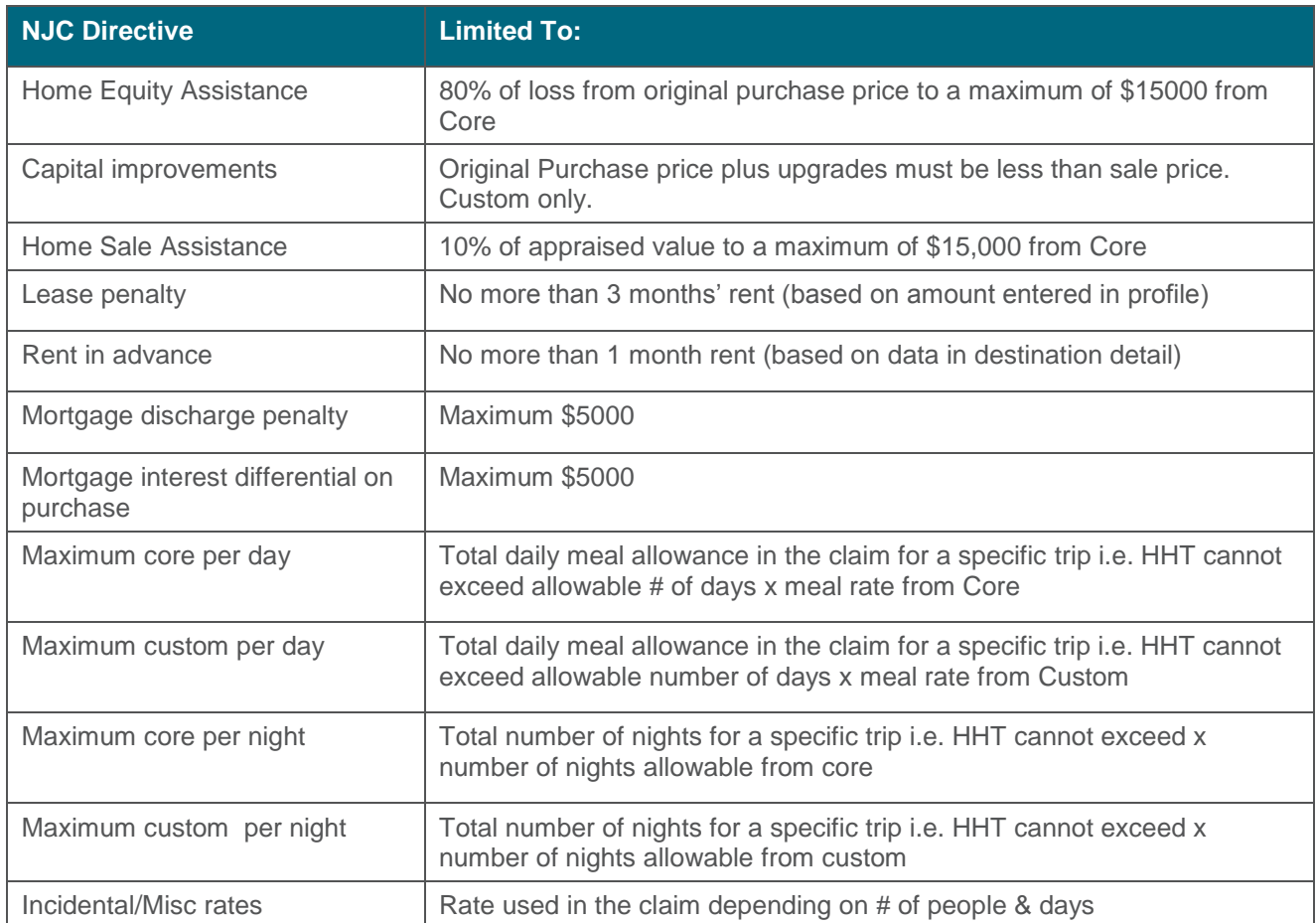

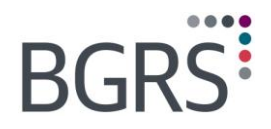

## **Table: Audit Rules for Data Related Expenses**

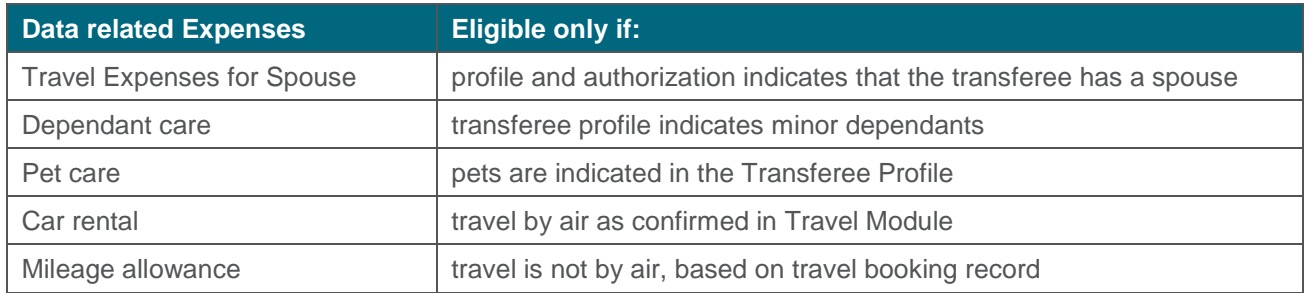

The application has been programmed with well over 200 potential error messages. Examples can be found below.

## **Table: Partial List of Programmed Error Messages**

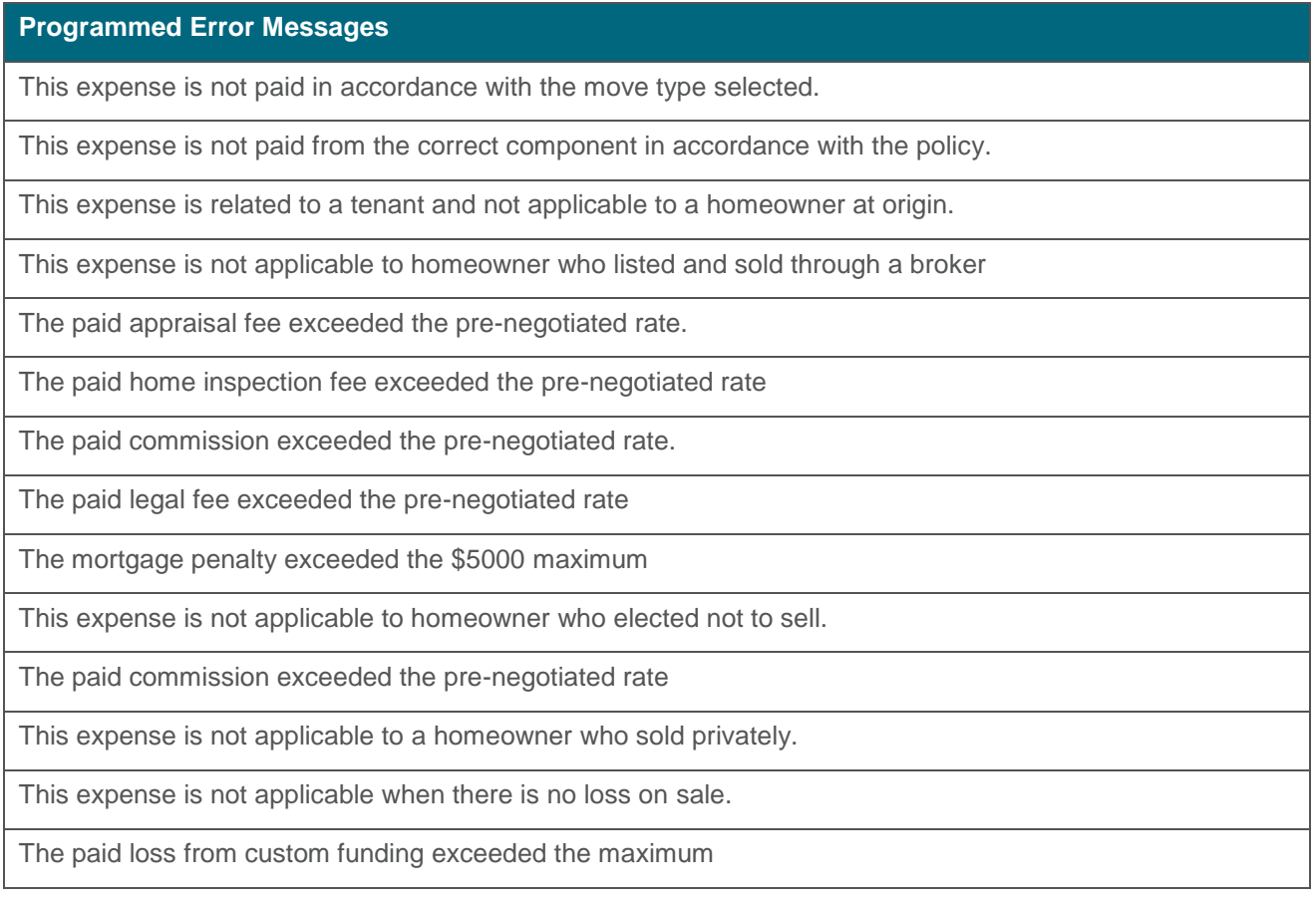

۰

*Property of BGRS, permitted Government uses defined under Public Works and Government Services Canada (PWSGC) Contract No. 24062-140087/001/ZL.* **Copyright 2016 - BGRS**

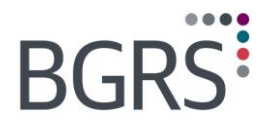

#### **Programmed Error Messages**

This expense is not paid in accordance with the directive rules as setup in Financial Worksheet.

The paid home sale assistance amount from core exceeded the 10% maximum

This expense is related to a homeowner and not applicable to a SQ renter at origin

The paid rental lease penalty exceeded the 3 months maximum

This expense is related to a homeowner and not applicable to a renter at origin

Property sale information is missing.

The paid land transfer tax exceeded the amount based on the local rate.

The paid rent in advance exceeded one month's rent.

The paid legal fee exceeded the pre-negotiated rate.

Funding - Actual weight exceeded 20000 lb. limit, shipping over weight adjustment is missing.

Funding - Shipped 2 vehicles, PMV Shipment adjustment from custom is missing.

Funding template is incorrect.

Funding - Incentive for electing not to sell at origin is missing.

HHT Meal allowances exceeded the maximum core days allowed.

HHT Meal allowances exceeded the maximum custom days allowed.

HHT Incidental allowances exceeded the maximum core days allowed.

HHT Lodging benefits exceeded the maximum core days allowed.

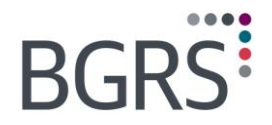

## <span id="page-33-0"></span>**9 Program Admin > Quick View**

The Quick View module provides a view or window into all the key pieces of information required by Government Relocations users. These key pieces of information include information from various sources, namely, the IMETS database and *Solomon* Accounting Program. All Users can do a search and access the information with ease. The information includes:

- **Client information**
- **Detailed individual file information**
- **Billing to the clients and their payment status**

This module is accessible to you in a read-only format so there is no need to fear making any unwanted changes to the file; however there are some details that have been provided to you that can be printed.

The application is available to all clients through their client secure website and to BGRS users through the IMETS database.

File access is limited (for security) by user login identification. For the department, the login user has access to his/her department"s files only. For BGRS users, IMETS limits file access to the log in identification as setup in their user profile.

On selection of the Quick View application from the menu, the system navigates to the main page with a list of four major views as listed on the main menu located on the left of the screen:

- Client Information
- **File Information**
- **Invoices & Payments**
- **Expenses Paid**

The user merely needs to select a view on the menu to be brought to the search page of that view and is able to then enter search criteria to narrow the search. When the system returns the result, selecting any link will drill down for more details for the selected client, file, invoice or payment.

#### **Client Information**

The Client information section provides a view of client related data only. The search functionality provides users means to search for a client by partial client id, client name and client contact name. All clients matching the search criteria will be listed on the screen.

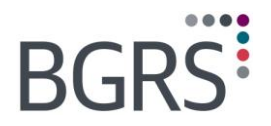

## <span id="page-34-0"></span>**9.1 File Information**

Once you have accessed the module, in the defaulted **File information** option, you can go directly to any file by searching by file number or even the employee information such as name or address.

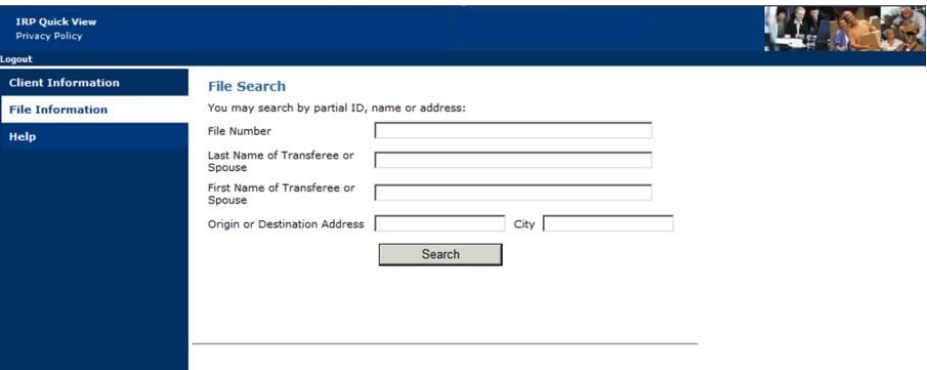

## <span id="page-34-1"></span>**9.2 Transferee Details**

The **Transferee Details** screen will show you the file status whether it is open or closed, the origin and destination addresses and the file type. If you were to click on the **Dependants** option it would list in a separate pop up any dependants this employee may have, it will show a blank screen should there be no dependants. You also have the option to print all these details in a PDF format for your files should you require them for quick reference. Simply click on the **Report** button on the bottom right of the screen.

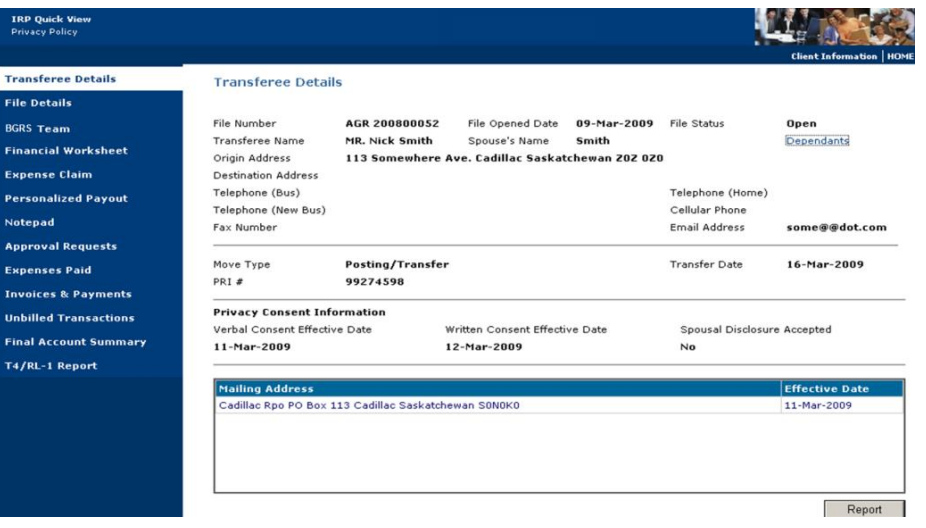

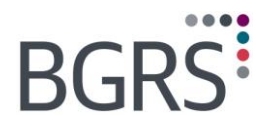

## <span id="page-35-0"></span>**9.3 File Details**

The **File Details** screen will provide information such as the Coordinator, Substitute Coordinator and Billing Contact assigned to the file. You will also be able to view at quick glance information such as the Appraisal Details, Inspection Details and Move Management information.

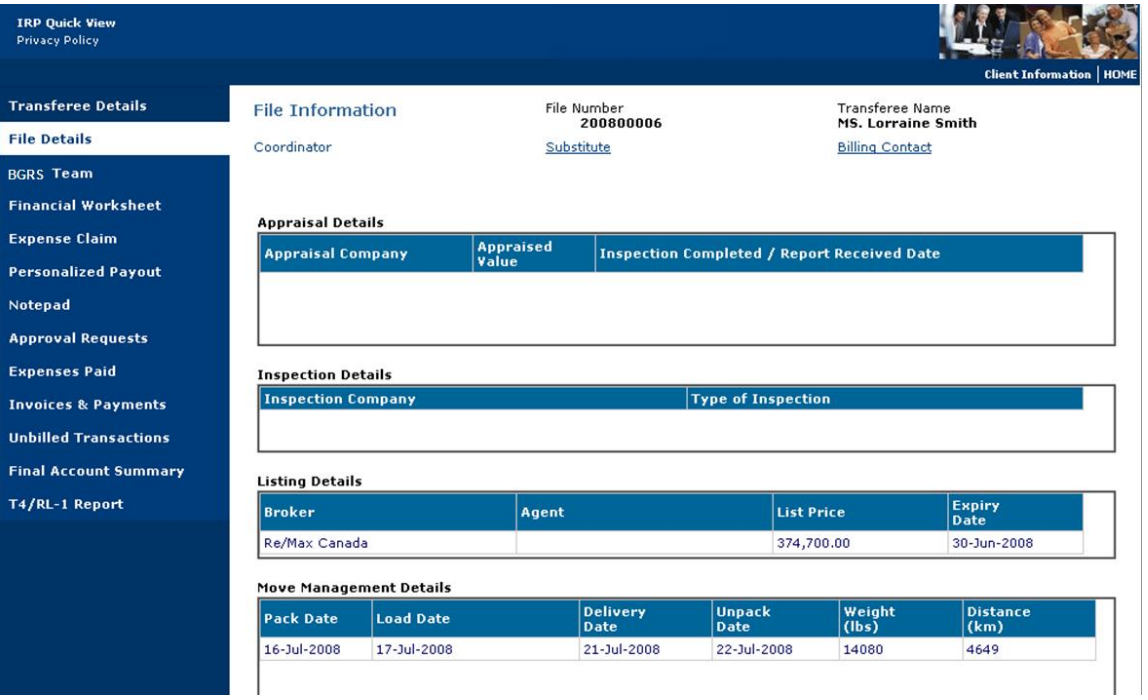

۰

*Property of BGRS, permitted Government uses defined under Public Works and Government Services Canada (PWSGC) Contract No. 24062-140087/001/ZL.* **Copyright 2016 - BGRS**

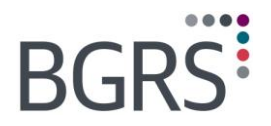

## <span id="page-36-0"></span>**9.4 BGRS Team**

 $-0 - 0 - 0$ 

The **BGRS Team** option will show you which advisor is responsible for this relocation as well as the team leader for the corresponding BGRS office. You are even able to send an email directly to the advisor on the file by clicking on the email address.

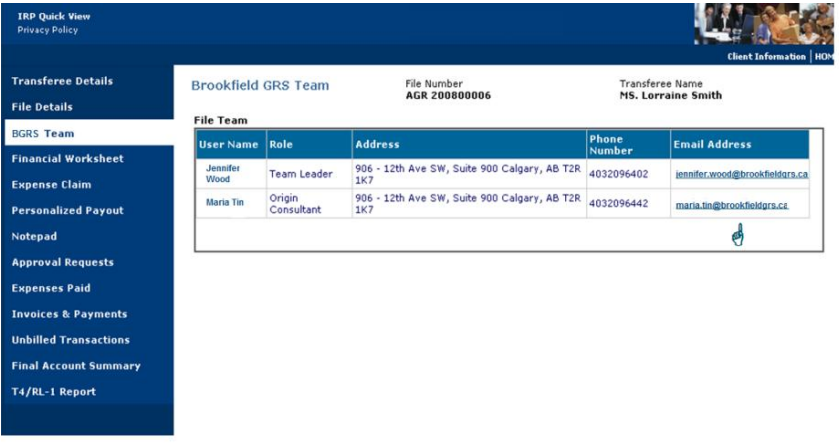

*Property of BGRS, permitted Government uses defined under Public Works and Government Services Canada (PWSGC) Contract No. 24062-140087/001/ZL.* **Copyright 2016 - BGRS**

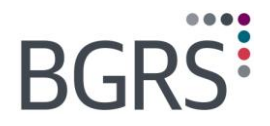

## <span id="page-37-0"></span>**9.5 Financial Worksheet**

You can view the funding envelopes of the financial worksheet by clicking on *Financial Worksheet*, if you wish to view the complete report it is just a matter of clicking on the *Report* tab.

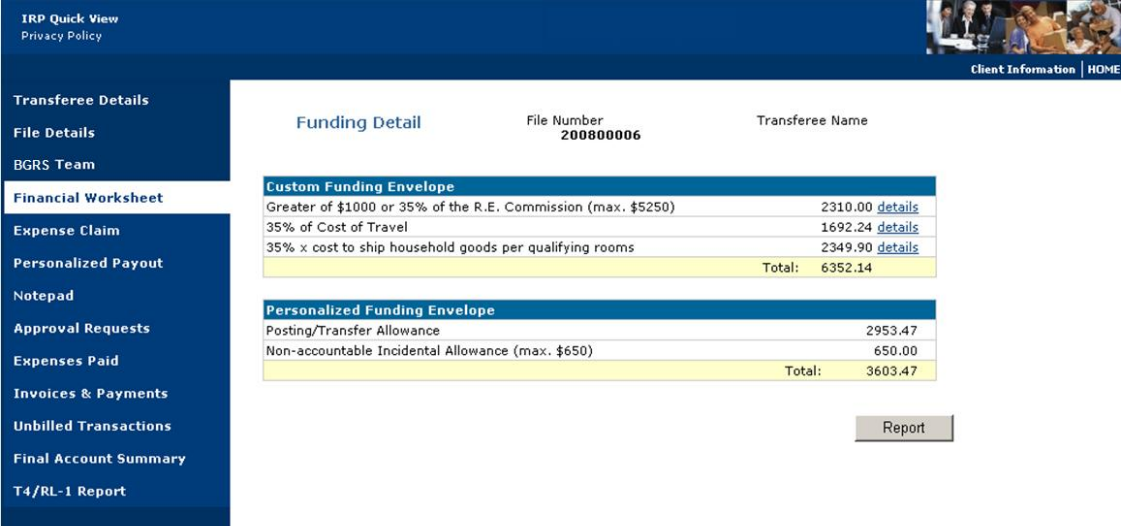

ö.

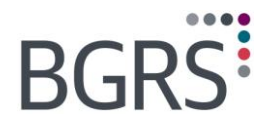

 $\scriptstyle{-(-1)^{n-1}}$ ۰

## <span id="page-38-0"></span>**9.6 Expense Claim**

By choosing the *Expense Claim* option you can view any employee claims that were submitted to the advisor.

By clicking on the *Claim ID number* you will be able to view the complete claim form.

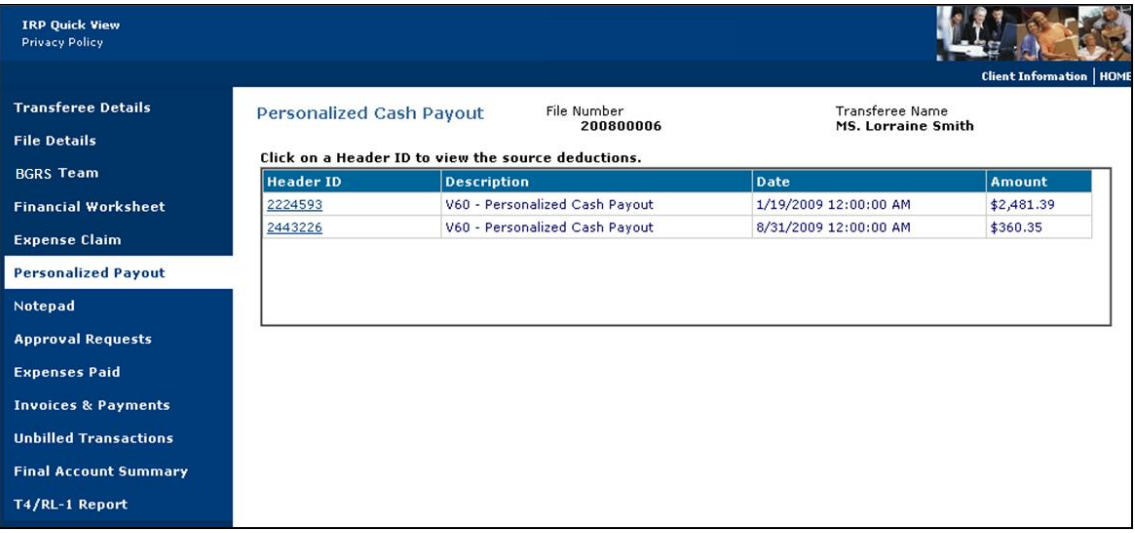

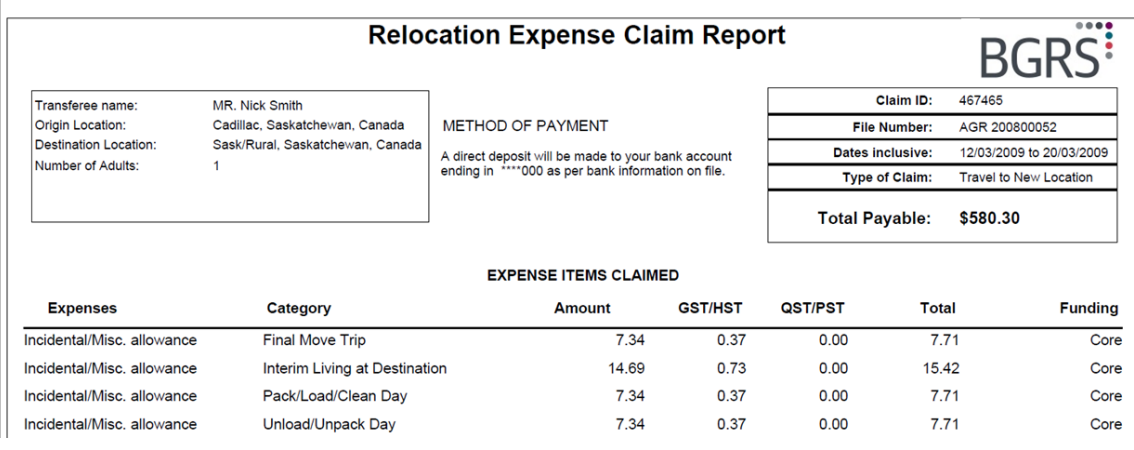

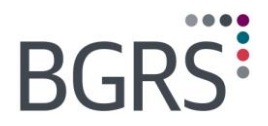

## <span id="page-39-0"></span>**9.7 Personalized Payout**

The *Personalized Payout* option will show any payouts to the employee.

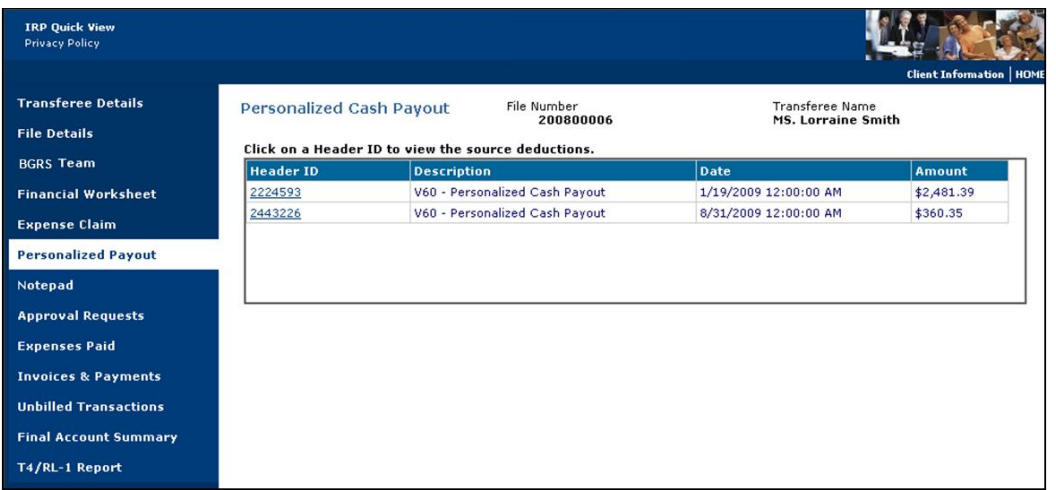

## <span id="page-39-1"></span>**9.8 Notepad**

Rather than waiting for the completed closed file to view the Notepad entries you will be able to view any entries as they happen.

By choosing a date, it will show the complete entry for that date. You can also, by clicking the *Report* button, be provided with a PDF document listing all the Notepad entries rather than clicking each one individually.

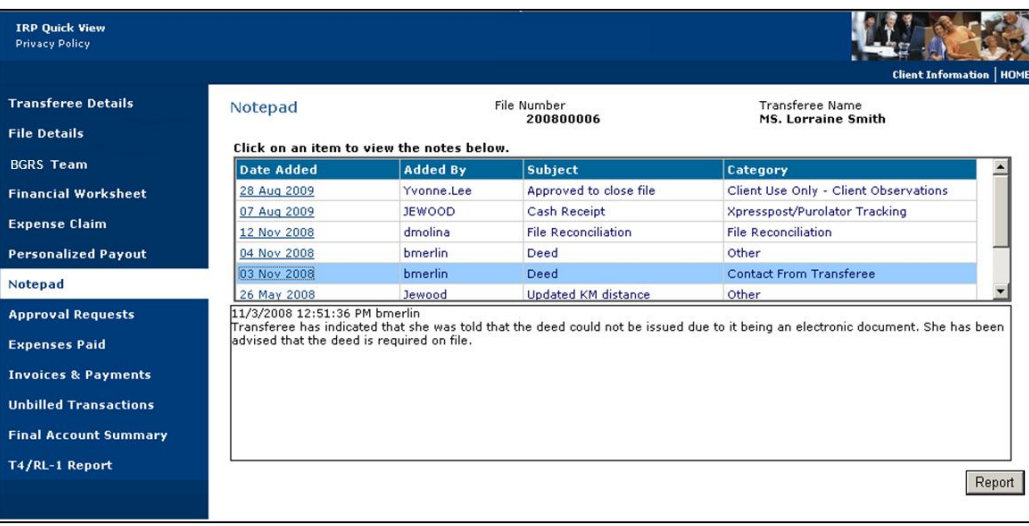

*Property of BGRS, permitted Government uses defined under Public Works and Government Services Canada (PWSGC) Contract No. 24062-140087/001/ZL.* **Copyright 2016 - BGRS**

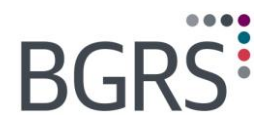

## <span id="page-40-0"></span>**9.9 Approval Requests**

Any approval requests that have been sent to you throughout the file via the **Approval Requests** module will be available to view in Quick View as well. By clicking on the **Details** option it will show the complete approval request details. Should you wish to print the details for your files, you can do so by clicking the **Print** button, where a PDF document will be made available to you.

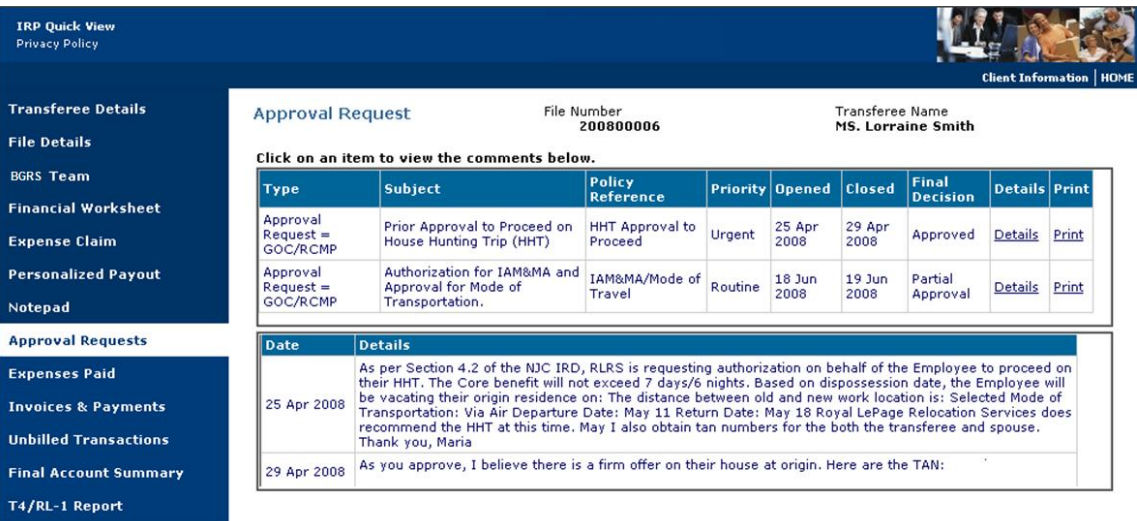

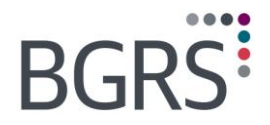

## <span id="page-41-0"></span>**9.10 Expenses Paid**

**Expenses Paid** section displays all the invoice payments that have been processed on this file, everything from an expense claim paid to the employee to fees paid directly to suppliers.

When choosing the vendor number it will provide you with the complete payment details, whether it was paid via cheque or electronic funds transfer and if it was paid by cheque information such as clear date will populate.

This view method is also available as a direct view from the Quick View launch page on the left hand side module.

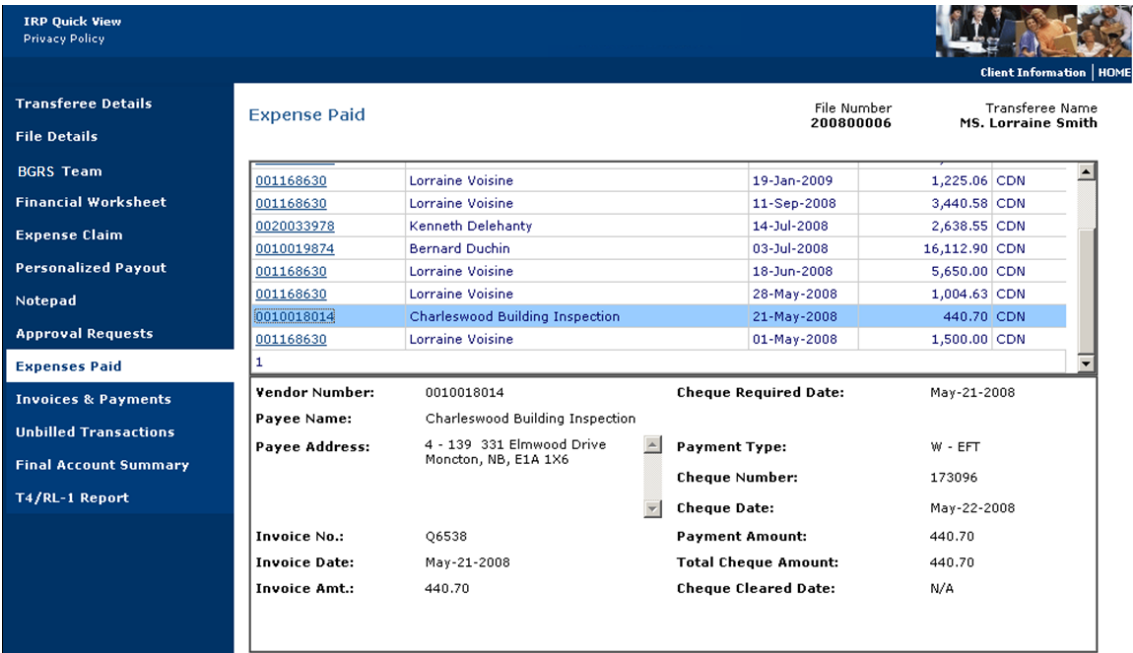

*Property of BGRS, permitted Government uses defined under Public Works and Government Services Canada (PWSGC) Contract No. 24062-140087/001/ZL.* **Copyright 2016 - BGRS**

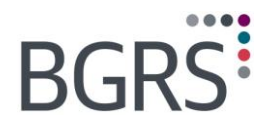

## <span id="page-42-0"></span>**9.11 Invoices & Payments**

*Invoices and Payments* section provides information such as whether the invoice remains outstanding and you will be able to view and or print a copy of the invoices as well.

By choosing *View* in "Payment Application", it will show if a cheque has been received, the cheque number, the original amount of the cheque, should there have been more than one invoice being paid on that cheque and the date applied against the invoice. If no payment has been received the pop up box will remain empty.

If you were to click on the invoice number the invoice will generate in a PDF format to allow you to print a copy for your records should the original have been misplaced or a duplicate copy required.

This view method is also available as a direct view from the *Quick View* launch page on the left hand side module.

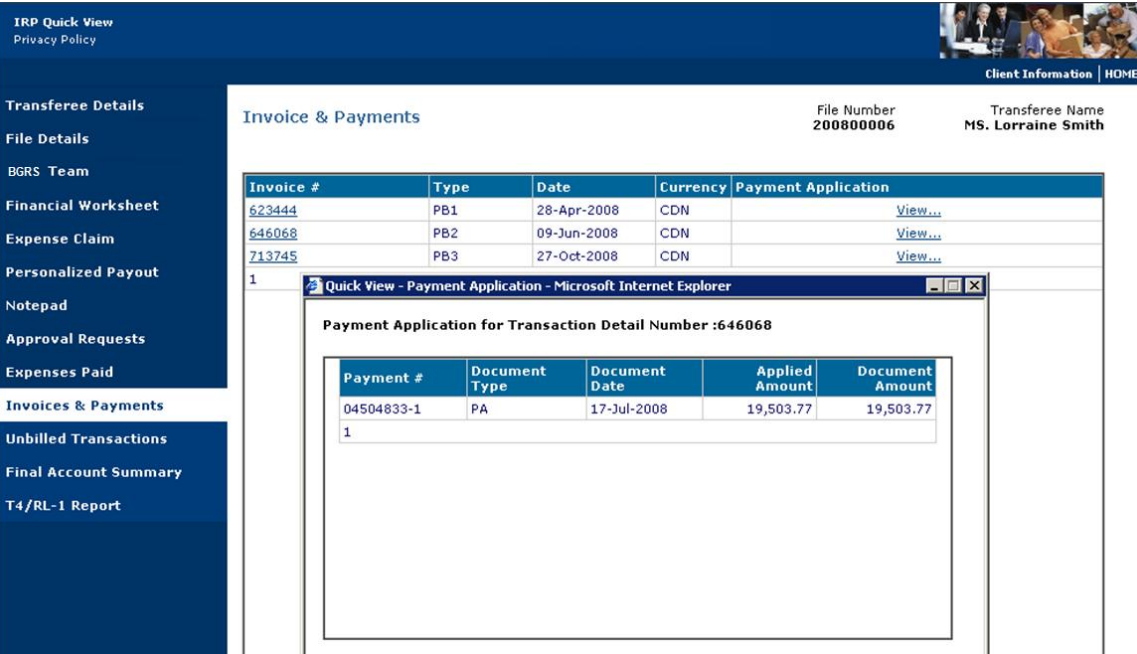

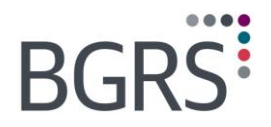

### <span id="page-43-0"></span>**9.12 Unbilled Transactions**

Until the final invoice is generated it is sometimes difficult to know how much the relocation costs are to date. This is especially apparent at year-end when you are trying to determine your budget allocations. By viewing the **Unbilled Transactions** you can see what will be invoiced on the final invoice up to the viewing time along with any interest or administration fees to be incurred.

Many users take advantage, especially at year-end, of the ability to view the unbilled transactions on a file to compare to the pre-bill invoices issued and paid on a file vs. the funds disbursed in order to ensure that all funds have been allocated accordingly and the budgets set are within scope. In the past this report was available as read-only and on several screens, this made for difficulty in reconciling. The user can now generate either a PDF version of the data or export the data directly to an excel document for further analysis by clicking their choice in the bottom right hand of the screen.

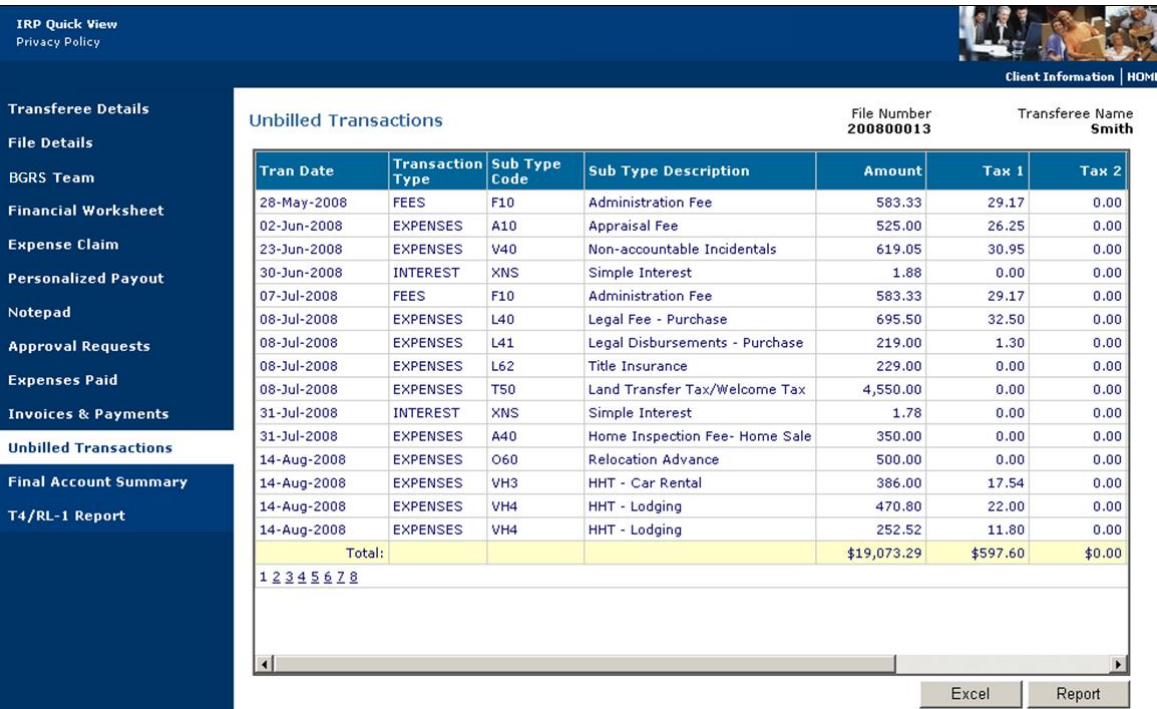

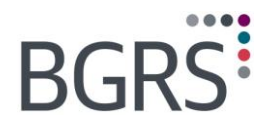

 $-1 - 1 - 1$ 

## <span id="page-44-0"></span>**9.13 Final Account Summary**

Once the file has been closed and the final invoice is generated you can view in PDF format the current **Final Account Summary** and print it as well should you require another copy, until that time, the report will generate blank.

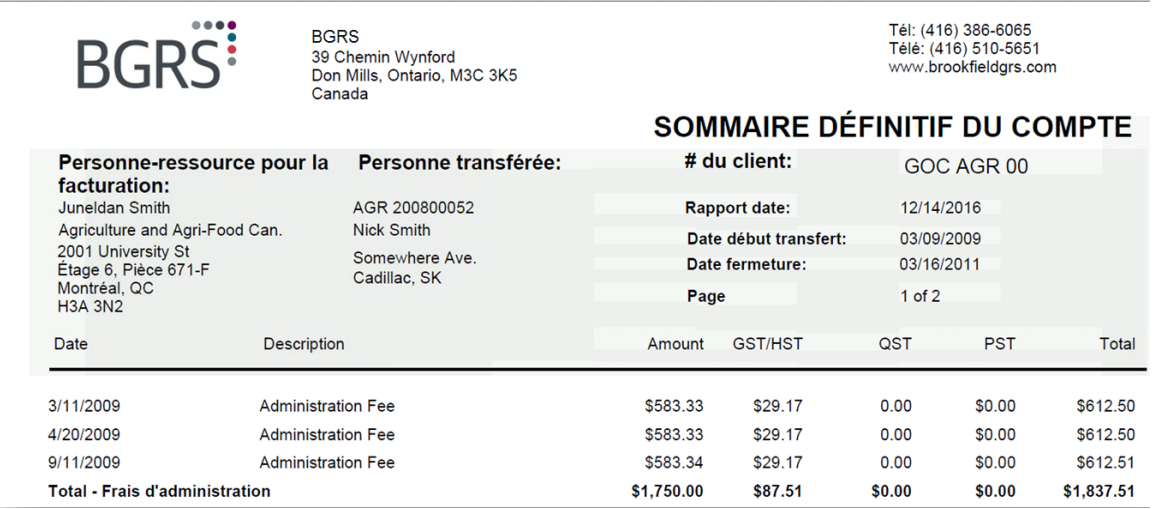

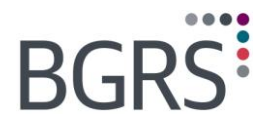

## <span id="page-45-0"></span>**9.14 T4/RL-1 Report**

The *T4/RL1 Report* will show a taxable benefit summary for the file for the most recent completed fiscal year which comes in handy at tax time. For example, any taxable benefits disbursed in tax year 2007 would not be visible in the reporting year of 2009 as only the 2008 taxable benefits are available for viewing at that time.

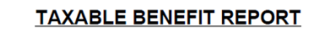

**BGRS File #** 

Name: Address:

## <span id="page-45-1"></span>**10 Document Management**

Document Management applies to:

- **Client Secure Website**
- **Employee Secure Website**
- **Supplier Secure Website**

The documentation upload addition in conjunction with our new internal capabilities in document management will allow for authorized users to upload, store and view documents at a file level electronically. This will facilitate file reviews and audits. Some documents that you may find useful to view would be the appraisal reports, 30-day marketing reports and like documents which would aid in determining whether TDRA should be a continued benefit.

All documents uploaded to the document management by external clients will be placed in a staging area for BGRS to review and validate.

### **To add a document:**

Enter the file number to which a document is to be uploaded, click the *Browse* button and from the system files/folders choose the document to be uploaded. Once selected, click the *Upload Now* button. Once the upload is complete an automated message is sent to the assigned BGRS advisor for review advising them of a document awaiting acceptance. After review, the document will either be accepted or rejected. Should a document be rejected, possibly due to duplication, or not legible, an auto email will be sent advising as such.

# **BGRS**

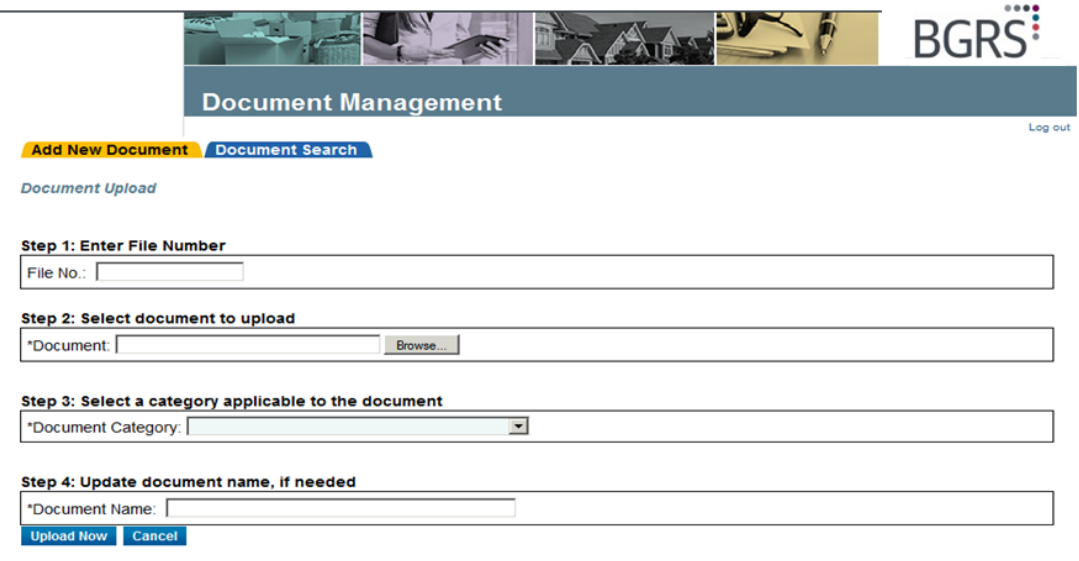

#### Notes:

 $\label{eq:3.1} \begin{split} \langle \langle \cdot, \cdot \rangle \rangle = \langle \cdot, \cdot \rangle = \langle \cdot \rangle = \langle \cdot \rangle. \end{split}$ 

The Maximum document size cannot exceed 10megs.<br>2. Only documents in any of the following formats can be uploaded: .doc, .pdf, .jpg, .glf, .png, .tiff, .ppt, .xls, .txt, .rtf, .docx, .xlsx<br>3. If you are unable to upload yo

assistance@brookfieldgrs.ca.

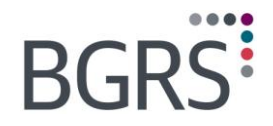

## **To view documents uploaded to a file:**

By choosing the *Document Search* tab you will be able to search for documents uploaded to a specific file or within a specific date range. The search results will populate below your search parameters, where you will be able to click on the specific document you wish to review.

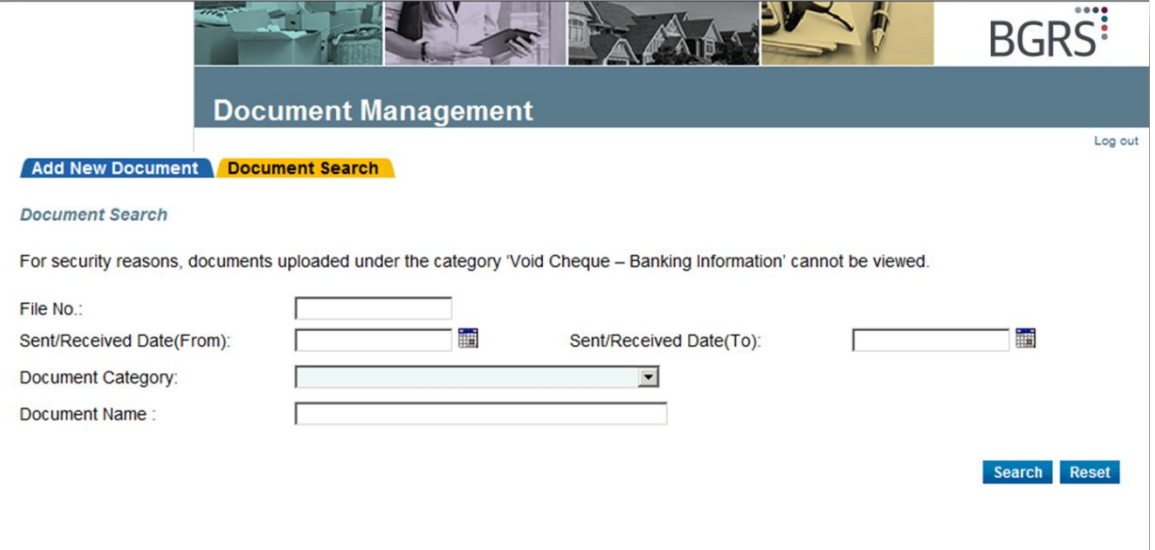

*Property of BGRS, permitted Government uses defined under Public Works and Government Services Canada (PWSGC) Contract No. 24062-140087/001/ZL.* **Copyright 2016 - BGRS**

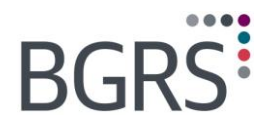

ö  $-0-0-0$ 

## <span id="page-48-0"></span>**11 Resource Library**

In the *Resource Library* you can find numerous documents such as BGRS forms, a copy of your relocation policy, and TPSP agreements.

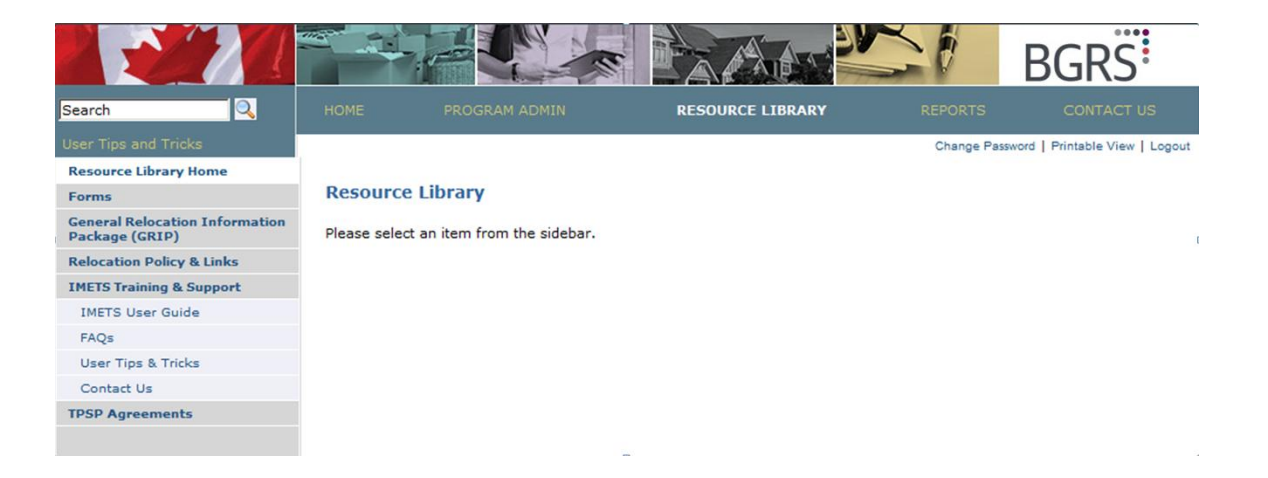

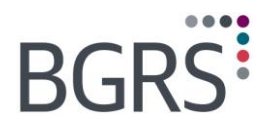

## <span id="page-49-0"></span>**11.1 Forms**

Here you can find various forms that are essential to the success a GoC Employee"s relocation. All forms are available in electronic format to be saved or printed by clicking the **Download** hyperlink.

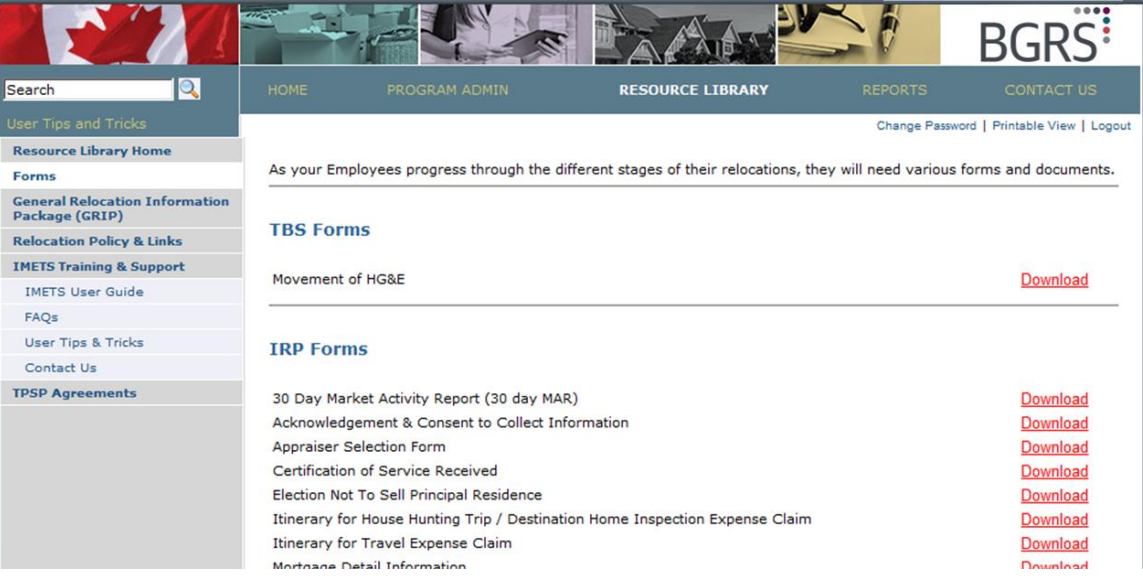

 $-1$ 

*Property of BGRS, permitted Government uses defined under Public Works and Government Services Canada (PWSGC) Contract No. 24062-140087/001/ZL.* **Copyright 2016 - BGRS**

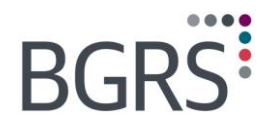

وسوسو

## <span id="page-50-0"></span>**11.2 General Relocation Info Package (GRIP)**

Within the GRIP section you will have access to the same information provide to the employee upon their authorization. Included is the It"s Your Move Manual, related Policy documents, the Buy or Rent Decision Model and the destination guides available for many of the cities the employee will be relocating too.

## <span id="page-50-1"></span>**11.3 Relocation Policy & Links**

Within the Relocation Policy & Links section, you will have access to each of the relocation policies as well as other useful links such as the Government Hotel and Car Rental Directory and the NJC Travel Directive rates.

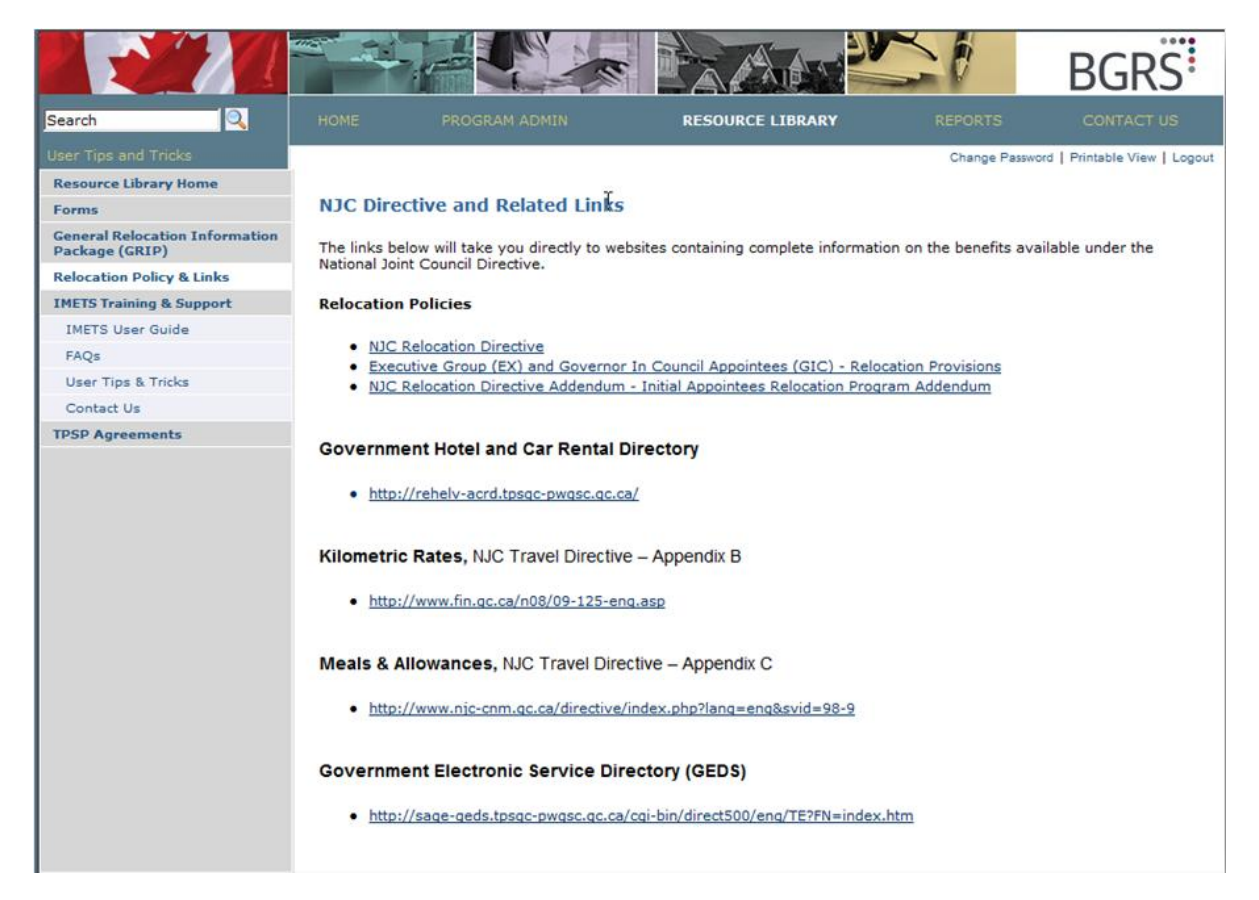

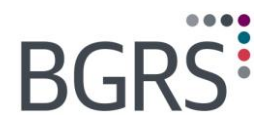

## <span id="page-51-0"></span>**11.4 IMETS Training &Support**

At any time a user can access the *IMETS Training & Support* section where you will have access to many help documents and user guides for the multitude of modules within the website. One will also be able to view the *Frequently Asked Questions* and their respective answers.

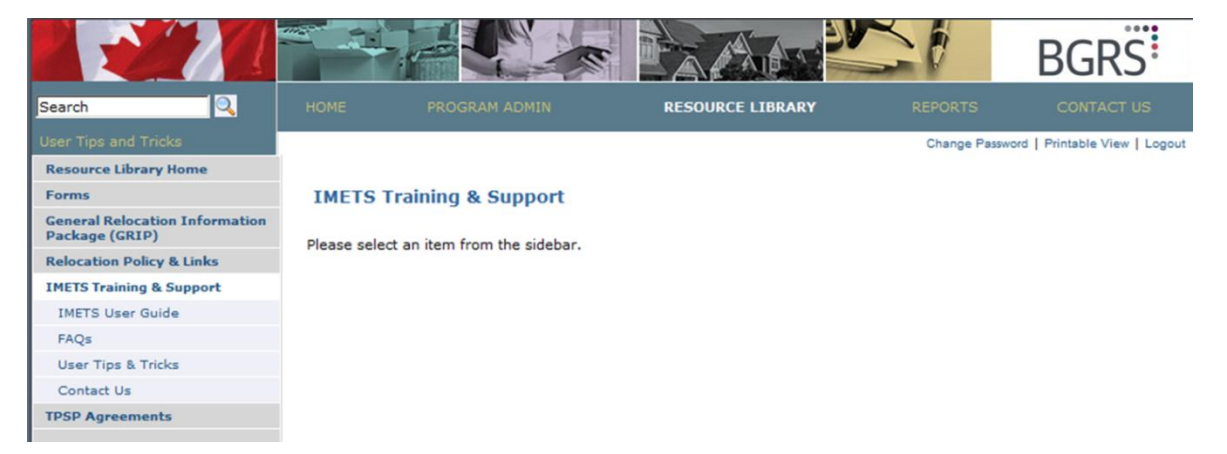

O

*Property of BGRS, permitted Government uses defined under Public Works and Government Services Canada (PWSGC) Contract No. 24062-140087/001/ZL.* **Copyright 2016 - BGRS**

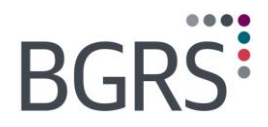

 $0 - 0 - 0 - 0$ 

## <span id="page-52-0"></span>**11.5 TPSP Agreements**

Each of the TPSP Agreements and their effective dates are posted here.

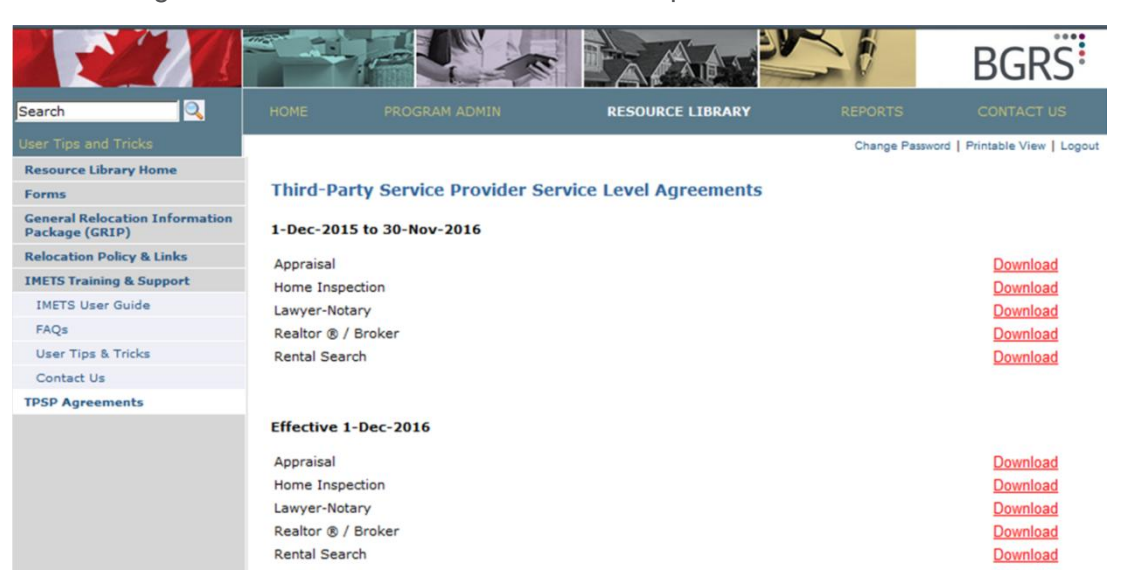

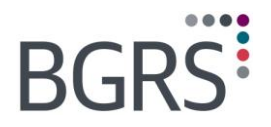

## <span id="page-53-0"></span>**12 Reports**

In addition to acting as an information source, the website also gives you access to different types of reports. Once the report has been generated it will populate to the inbox where it will be stored up to 2 months or deleted by you prior to the expiry date.

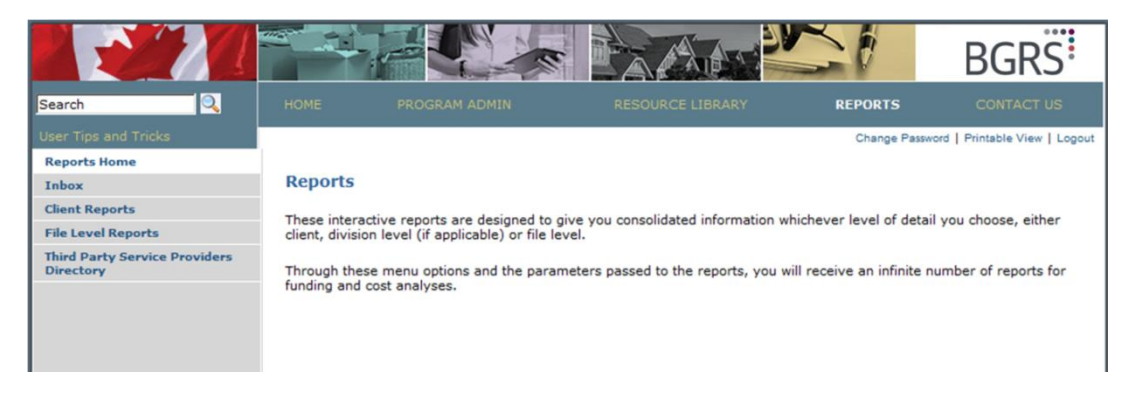

## <span id="page-53-1"></span>**12.1 Inbox**

In order retrieve any reports you have generated, go to the *Inbox*, located in your reports screen, and select which report you would like to view. It will tell you in the "Message" column if the report was uploaded successfully. Any reports you have generated will stay in your inbox for 60 days after which it will be deleted automatically (unless you chose to delete it prior).

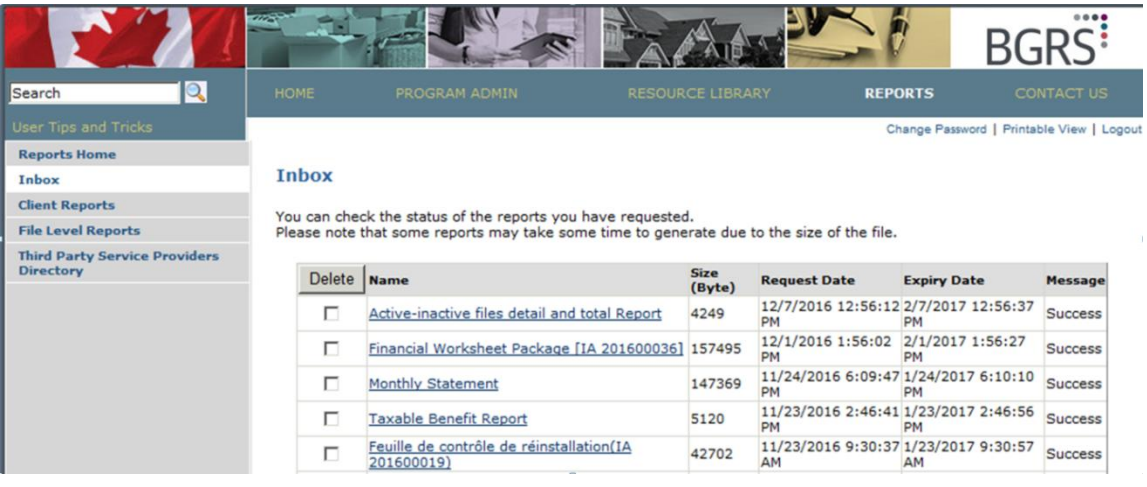

*Property of BGRS, permitted Government uses defined under Public Works and Government Services Canada (PWSGC) Contract No. 24062-140087/001/ZL.* **Copyright 2016 - BGRS**

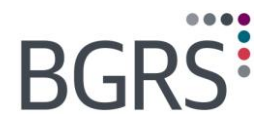

## <span id="page-54-0"></span>**12.2 Client Reports**

 $-0-0-0$ 

The Client Reports provide a variety of information at a department level, division level if applicable, and in some cases file level.

Each report will be generated based on the parameters chosen by the user. The parameters made available to each user will be based on their individual access rights to the secure website.

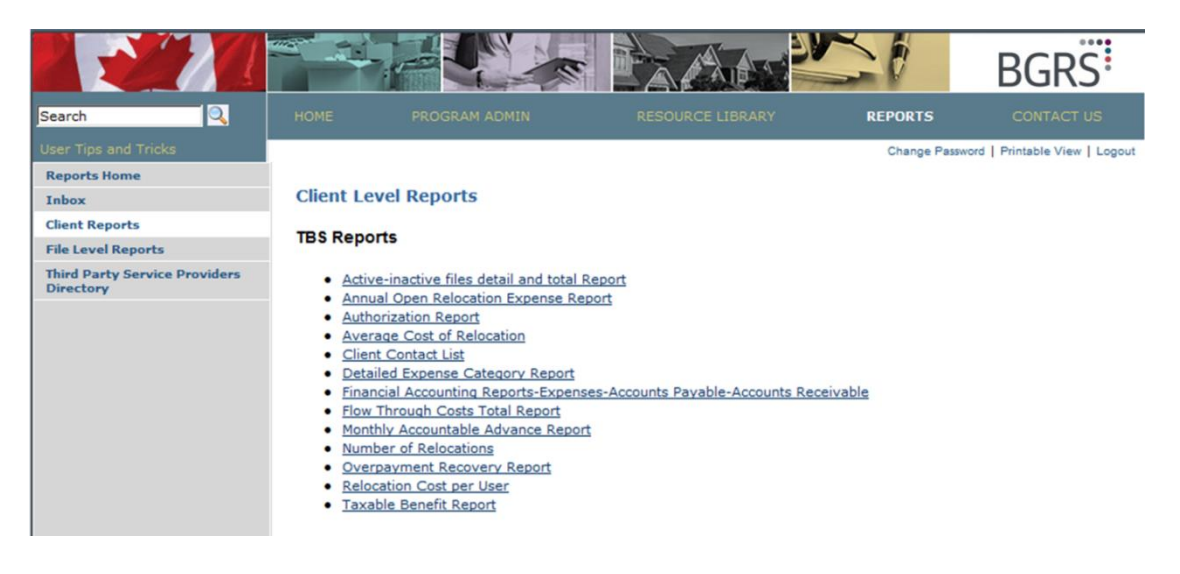

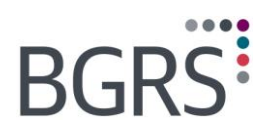

## <span id="page-55-0"></span>**12.3 Financial Reports**

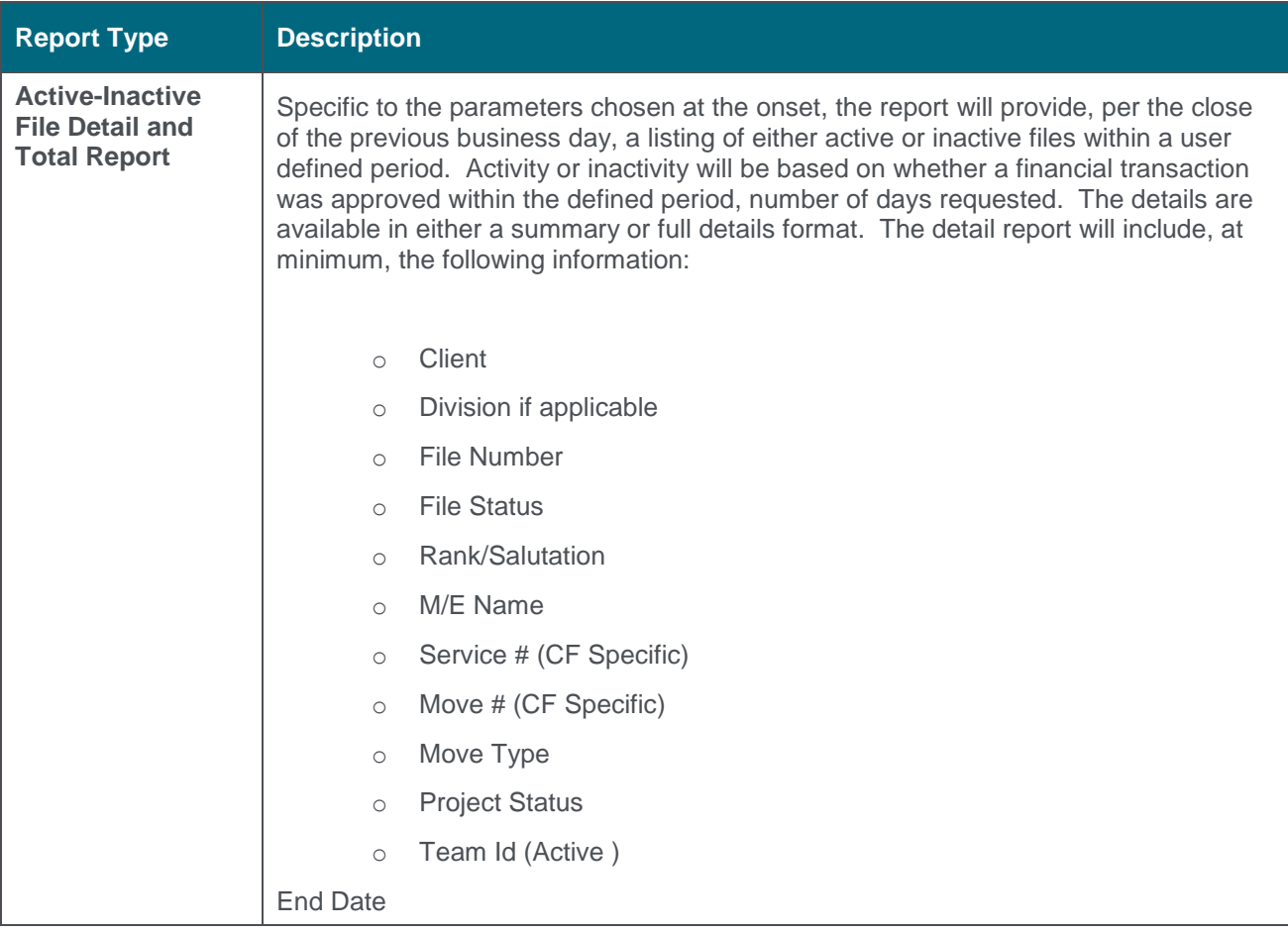

 $0 - 0$ 

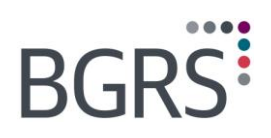

 $\label{eq:3.1} \begin{split} \langle \langle \cdot, \cdot \rangle \rangle = \langle \langle \cdot, \cdot \rangle \rangle = \langle \cdot \rangle = \langle \cdot \rangle = \langle \$ 

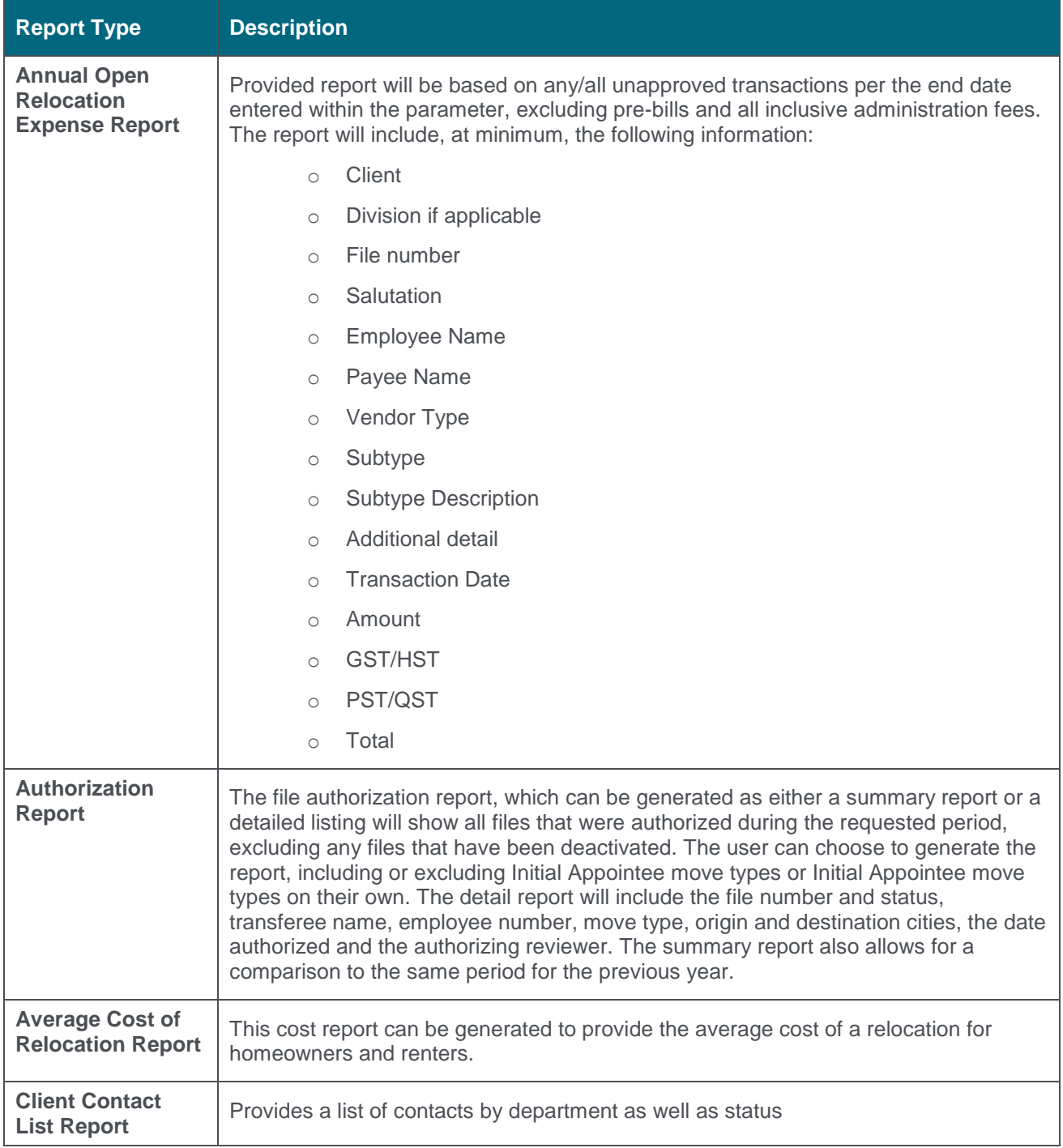

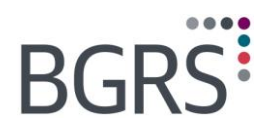

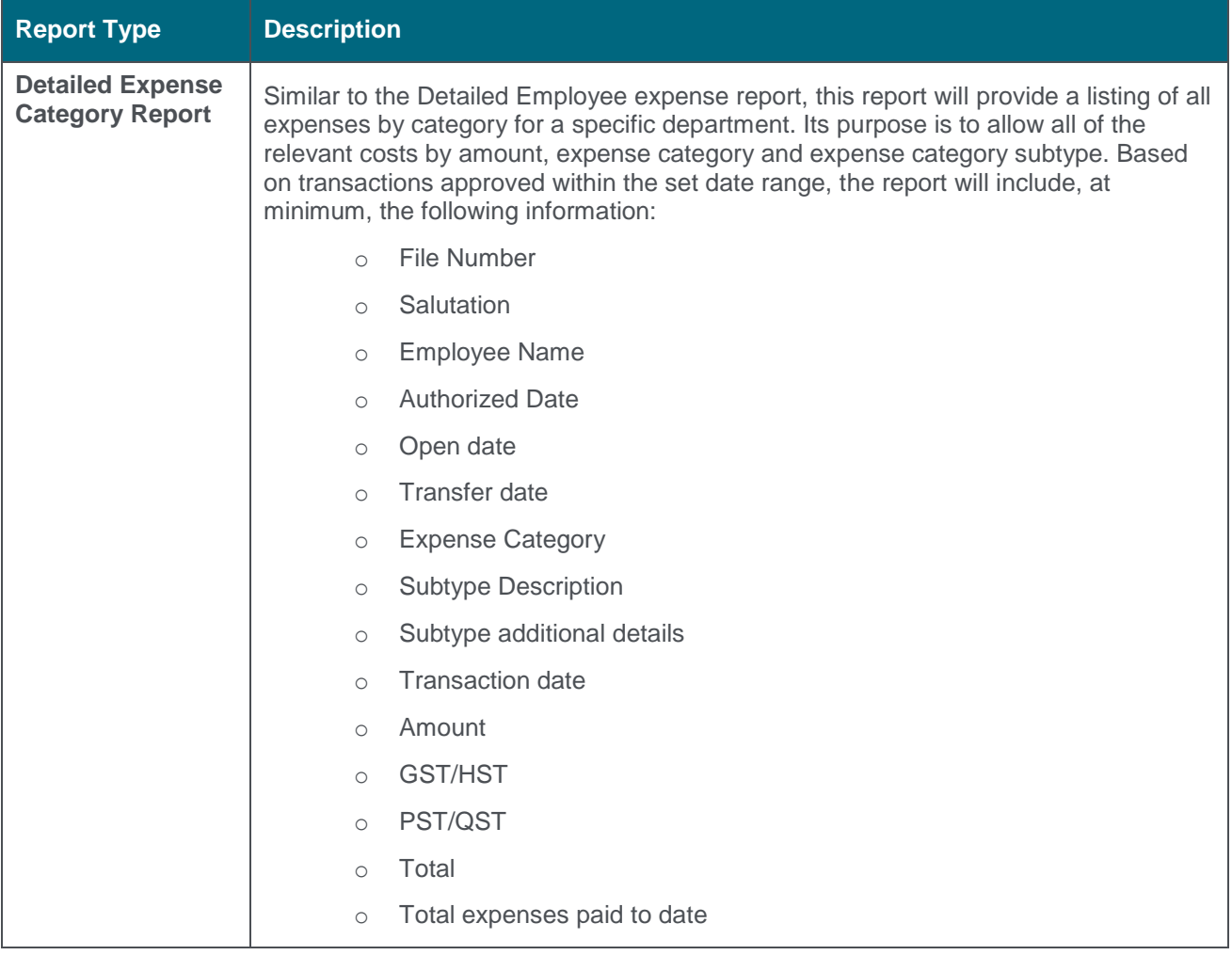

 $0 - 0$ 

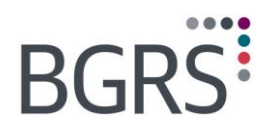

 $0 - 0 - 0 - 0$ 

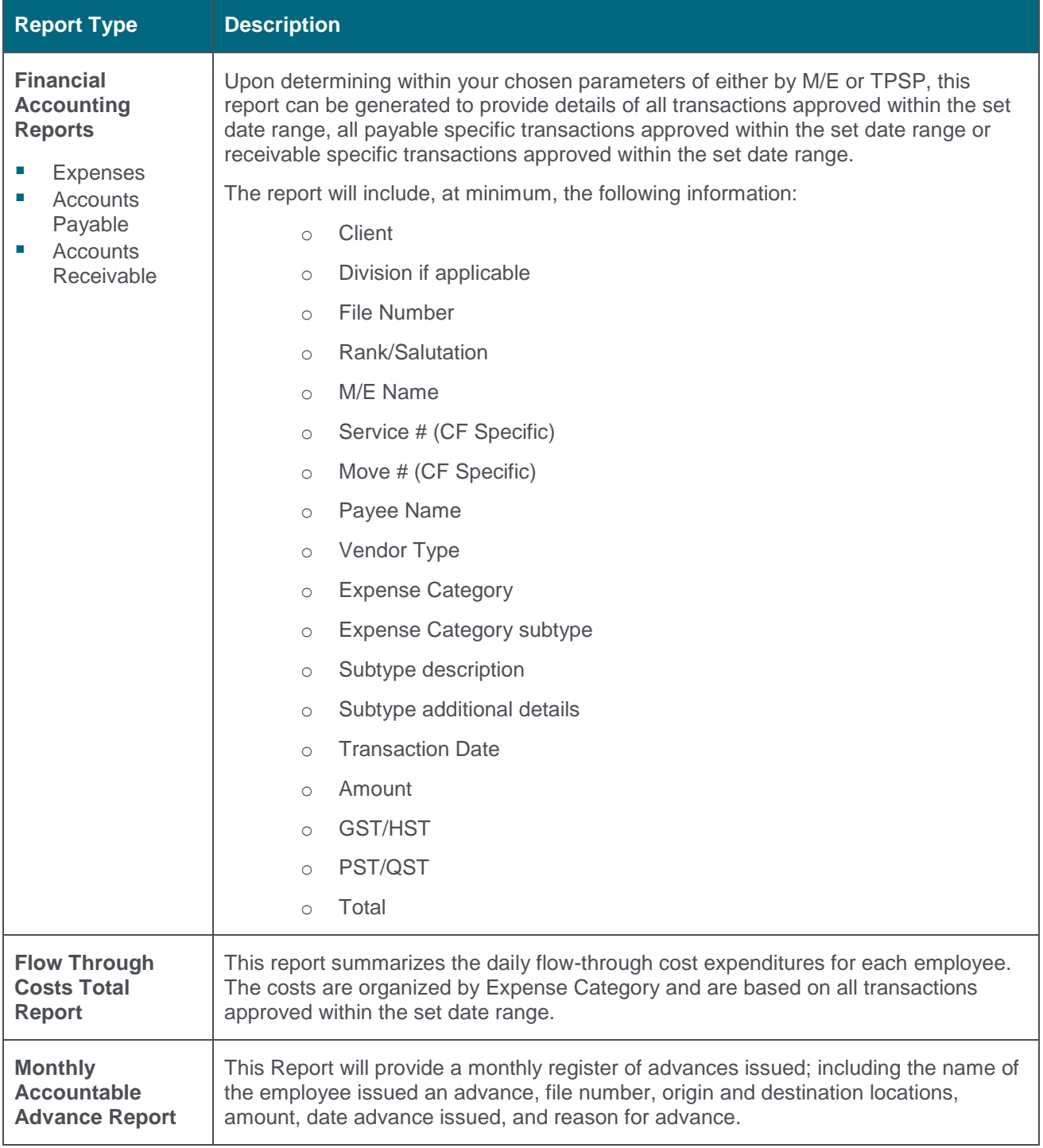

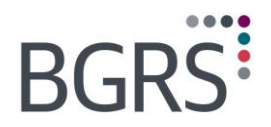

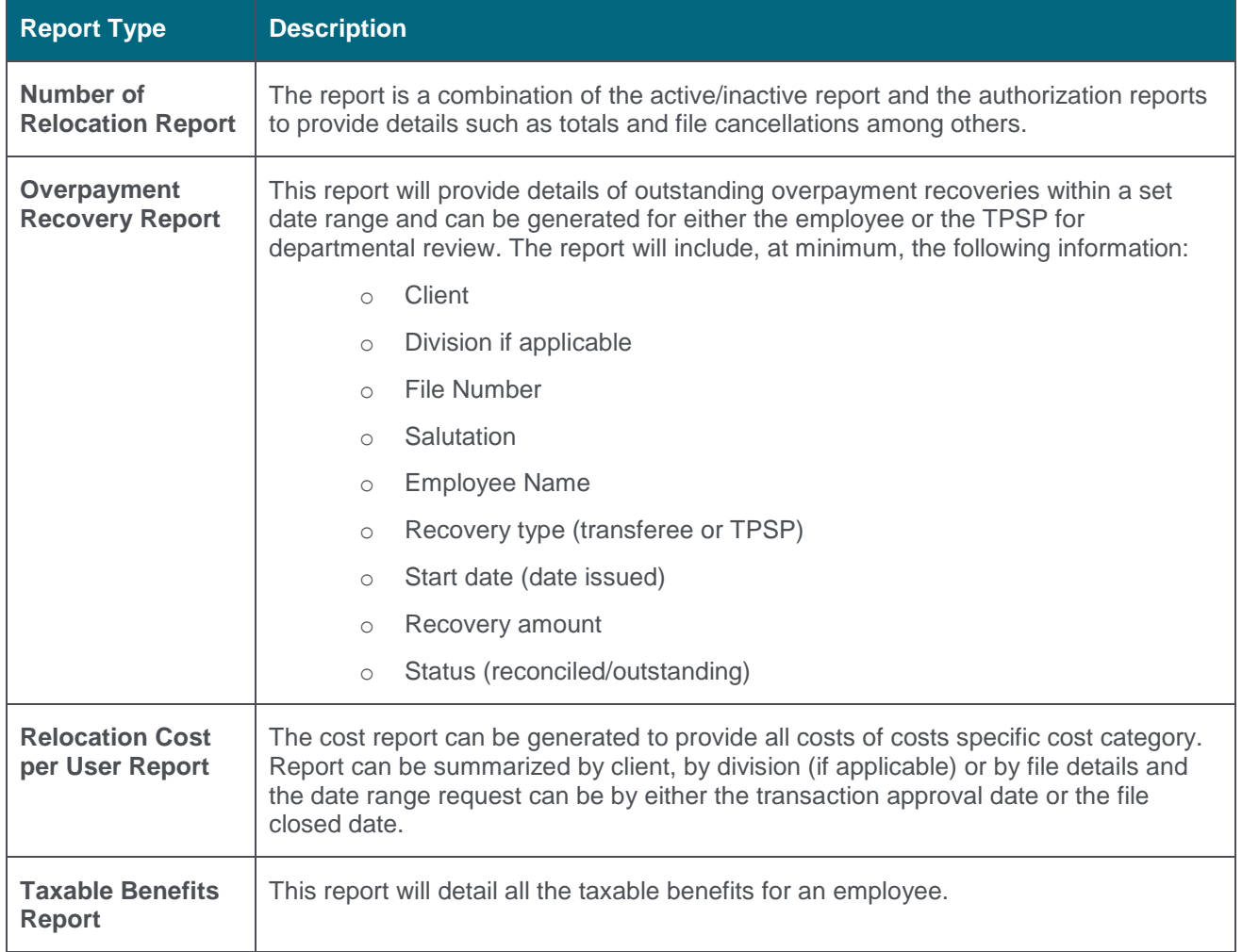

 $(1 - 1)$ 

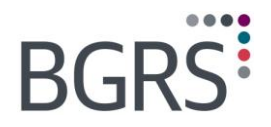

---

## <span id="page-60-0"></span>**12.4 File Level Reports**

Within the file level reports, a user can generate various file specific reports once the desired file is located based on your departmental access. Each of these reports will be provided in PDF format and can be generated by clicking the *PDF* button on the bottom left of the screen once you have chosen your report type and selected the desired file number. The generated report will be uploaded to your inbox upon completion.

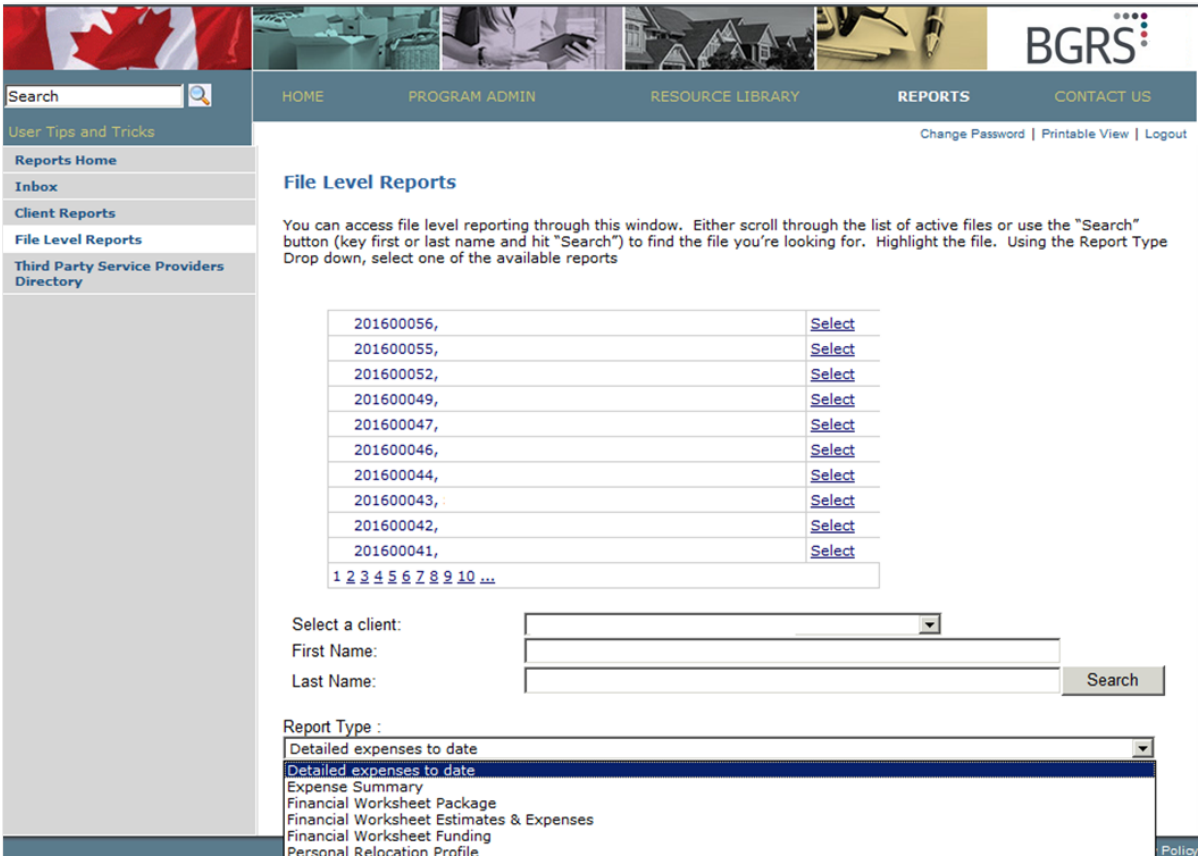

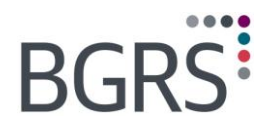

## <span id="page-61-0"></span>**13 Contact Us**

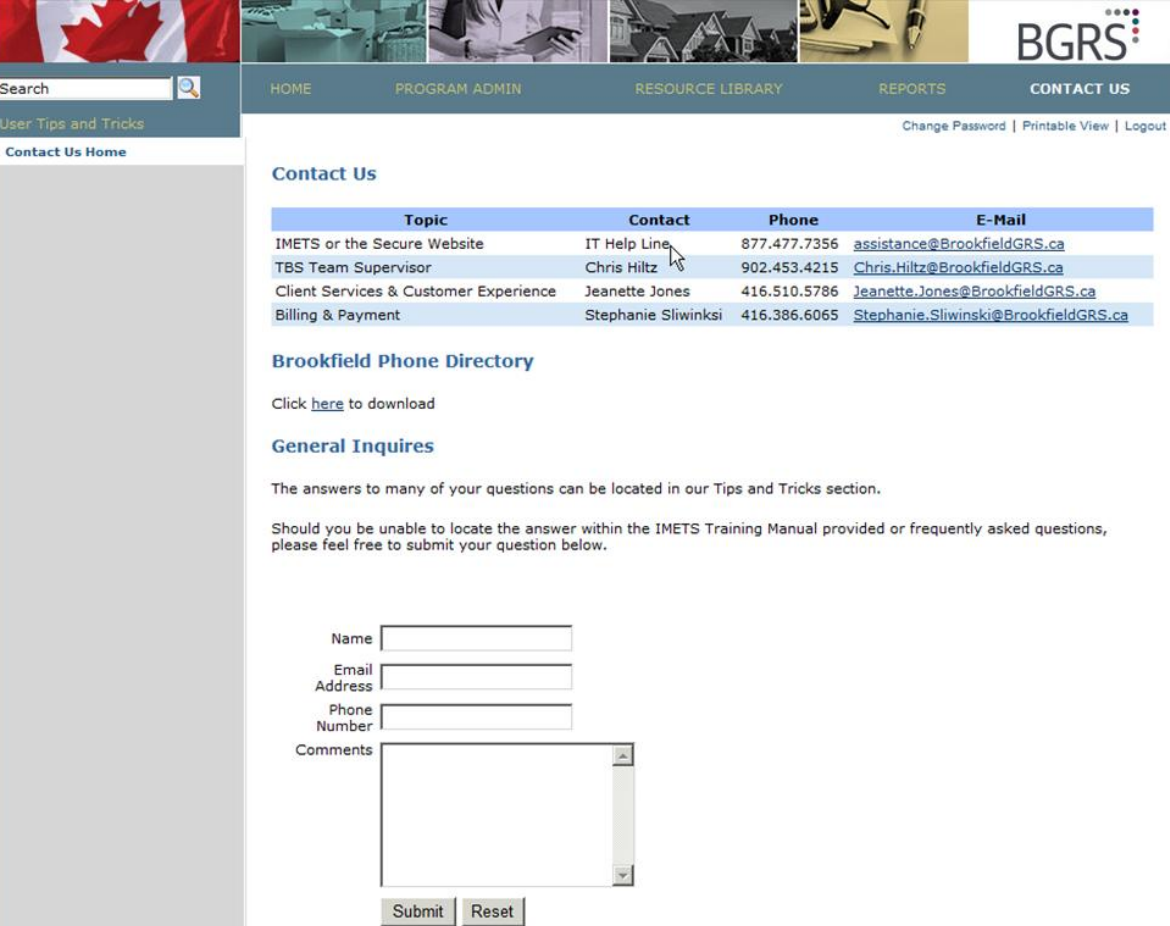

 $0 - 0$ 

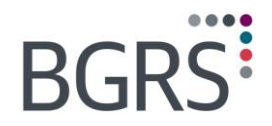

 $\scriptstyle{-(-1)^{n-1}}$ ۰

## <span id="page-62-0"></span>**Attachment: User Guides for the Transferee Secure Website**

*The following documents are included for reference purposes only as they pertain to the Transferee Secure Website for GoC Employees. These modules/features do not exist on the Client Secure Website.* 

*Property of BGRS, permitted Government uses defined under Public Works and Government Services Canada (PWSGC) Contract No. 24062-140087/001/ZL.* **Copyright 2016 - BGRS**